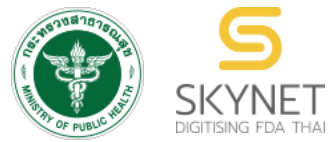

**เอกสารคู่มือการใช้งานส าหรับผู้ประกอบการ (User Manual) ระบบ e-Submission อาหาร**

# **การเตรียมความพร้อมการใช้งานระบบ e-Submission (อาหาร)**

- **การสมัครบัญชีผู้ใช้งาน Open ID**
- **การขอเปิดสิทธิ์เข้าใช้งานระบบ e-Submission (อาหาร)**
- **โปรแกรมที่จ าเป็นต่อการใช้งานระบบ**

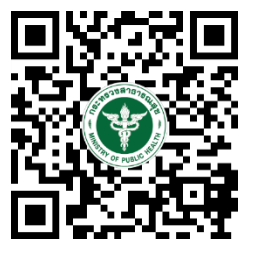

**แก้ไขครั้งที่ 3 : 8 สิงหาคม 2565**

โปรดตรวจสอบรายละเอียดคู่มือฉบับล่าสุดได้ที่ <https://thfda.cc/FDW660011>

> **จัดท าโดย กองอาหาร ส านักงานคณะกรรมการอาหารและยา กระทรวงสาธารณสุข**

# **ประวัติการแก้ไขปรับปรุงคู่มือ**

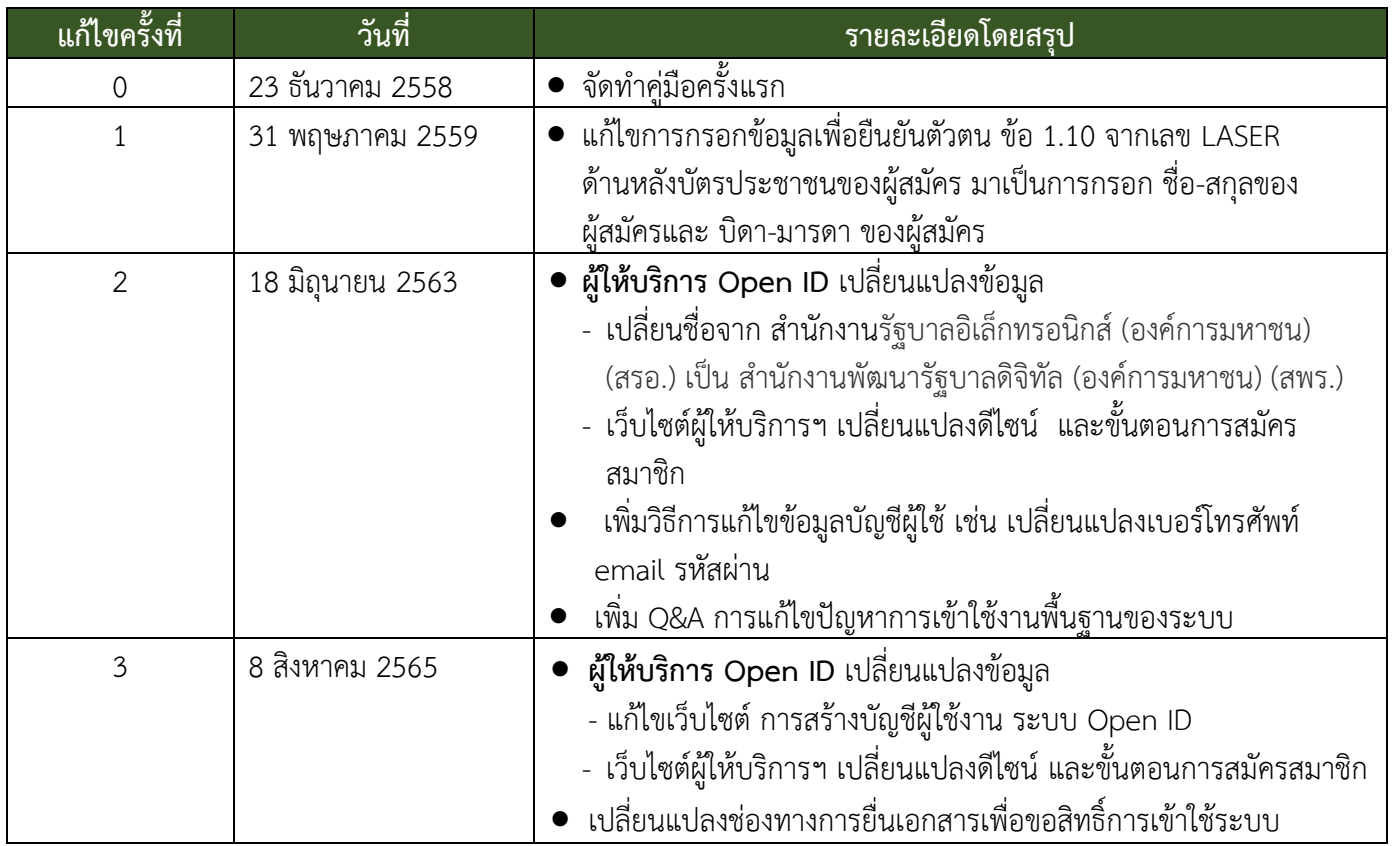

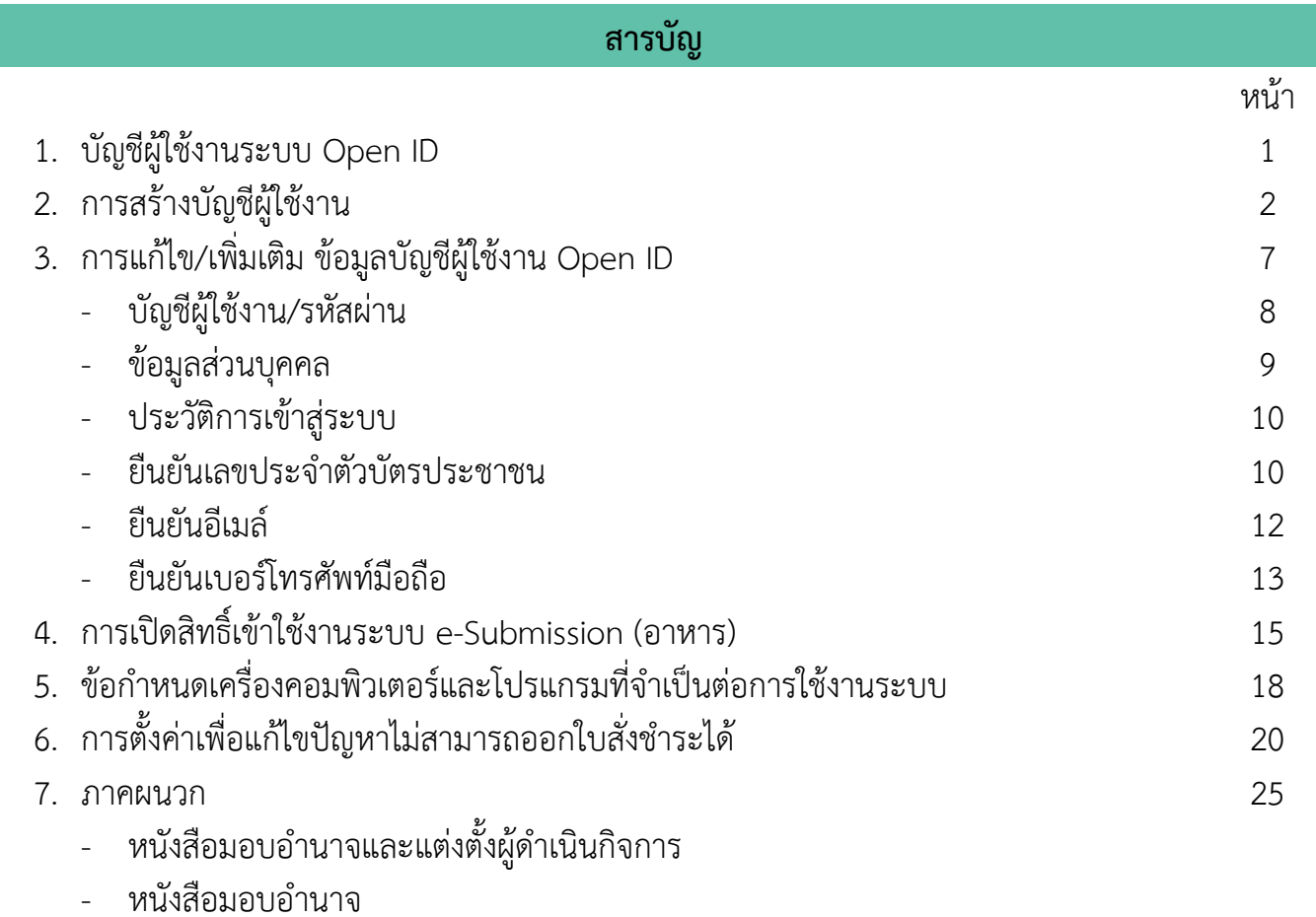

## **บัญชีผู้ใช้งาน Open ID**

<span id="page-3-0"></span>*การสร้างบัญชีผู้ใช้งาน การกำหนดรหัสผ่าน และยืนยันตัวตน ระบบ Open ID เพื่อเข้าใช้งานระบบ e-*Submission ของสำนักงานคณะกรรมการอาหารและยา สามารถดำเนินการได้ที่เว็บไซต์ สำนักงานพัฒนารัฐบาลดิจิทัล (องค์การมหาชน) (สพร.) **[ <https://accounts.egov.go.th/Citizen> ]**

กรณีที่เคยสร้างบัญชีผู้ใช้งานเรียบร้อยแล้ว สามารถข้ามขั้นตอนนี้ไปได้ หากมีปัญหาในการใช้งานเช่น สมัคร สมาชิก, ลืมรหัสผ่าน, ปัญหาในการยืนยันตัวตน เป็นต้น

**โปรดติดต่อ โทรศัพท์: 02-612-6060 อีเมล: [contact@dga.or.th](mailto:contact@dga.or.th)**

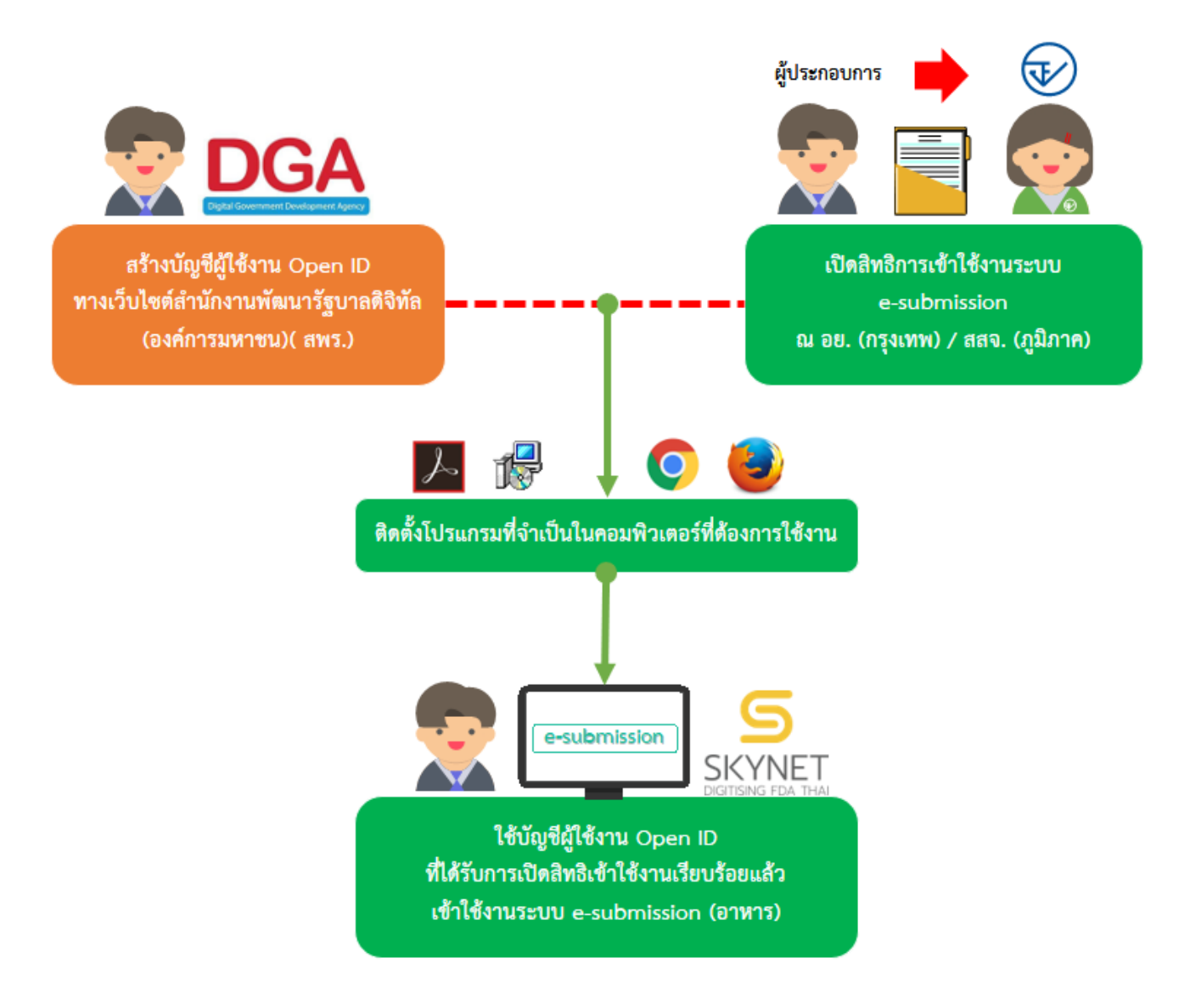

## **การสร้างบัญชีผู้ใช้งาน**

## <span id="page-4-0"></span>1. เข้าเว็บไซต์ { **<https://accounts.egov.go.th/Citizen> }** เลือกเมนู **"ลงทะเบียน"** (หมายเลข 1)

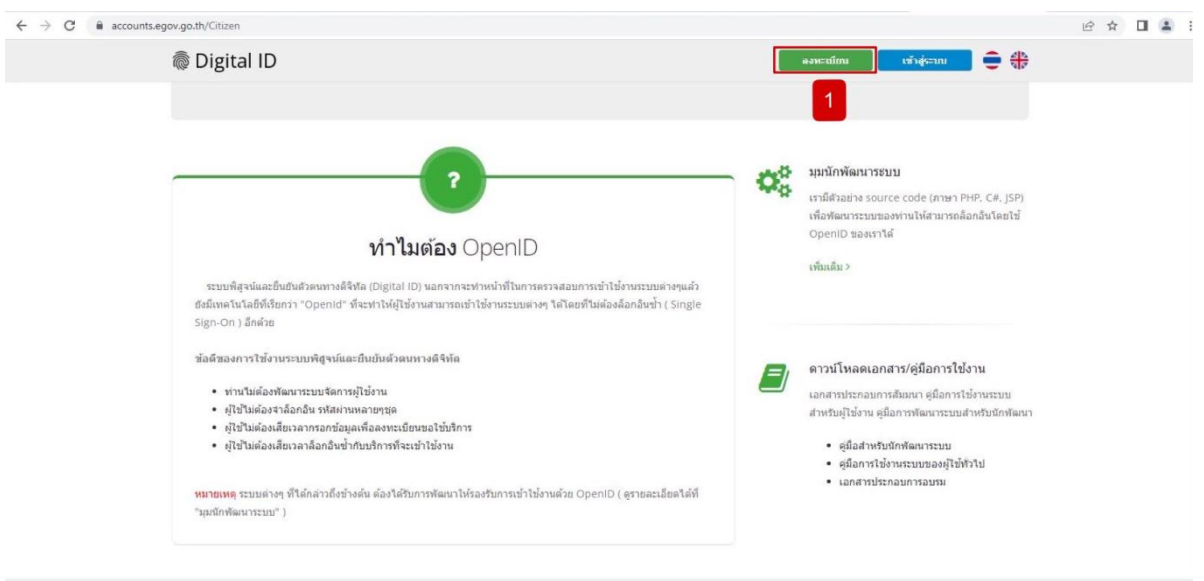

2. อ่านข้อตกลงการใช้บริการ เมื่อเสร็จเรียบร้อยแล้วกดปุ่ม **"ยินยอม"** (หมายเลข 1) เพื่อไปยังขั้นตอนต่อไป

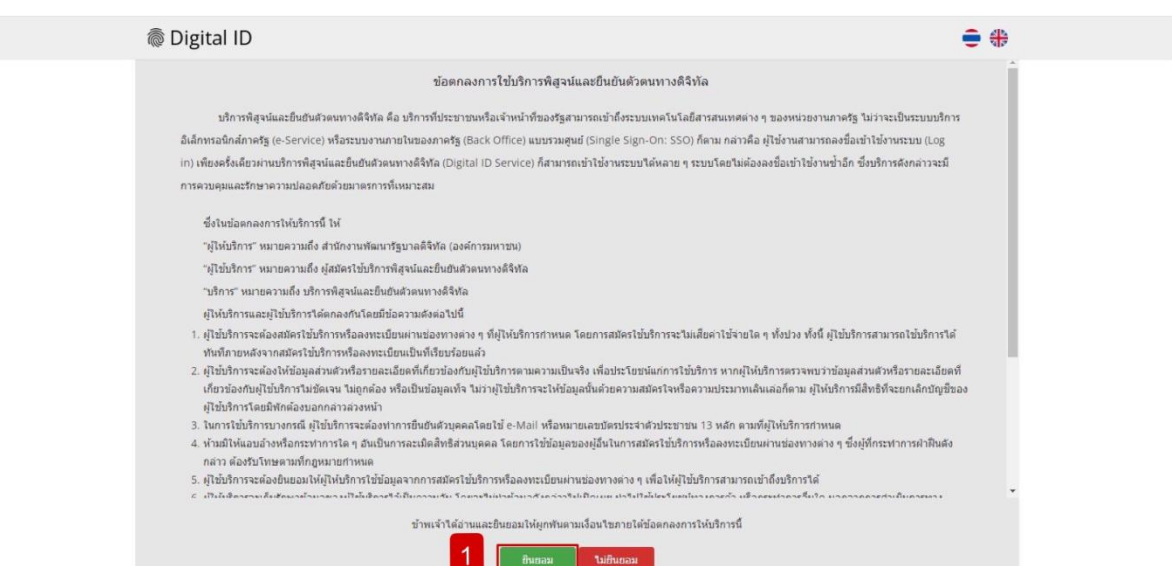

คู่มือ : การเตรียมความพร้อมการใช้งานระบบ e-submission (อาหาร) แก้ไขครั้งที่ : 3 (8 สิงหาคม

3. ขั้นตอนกรอกข้อมูล : แบ่งออกเป็น 4 ขั้นตอนดังนี้

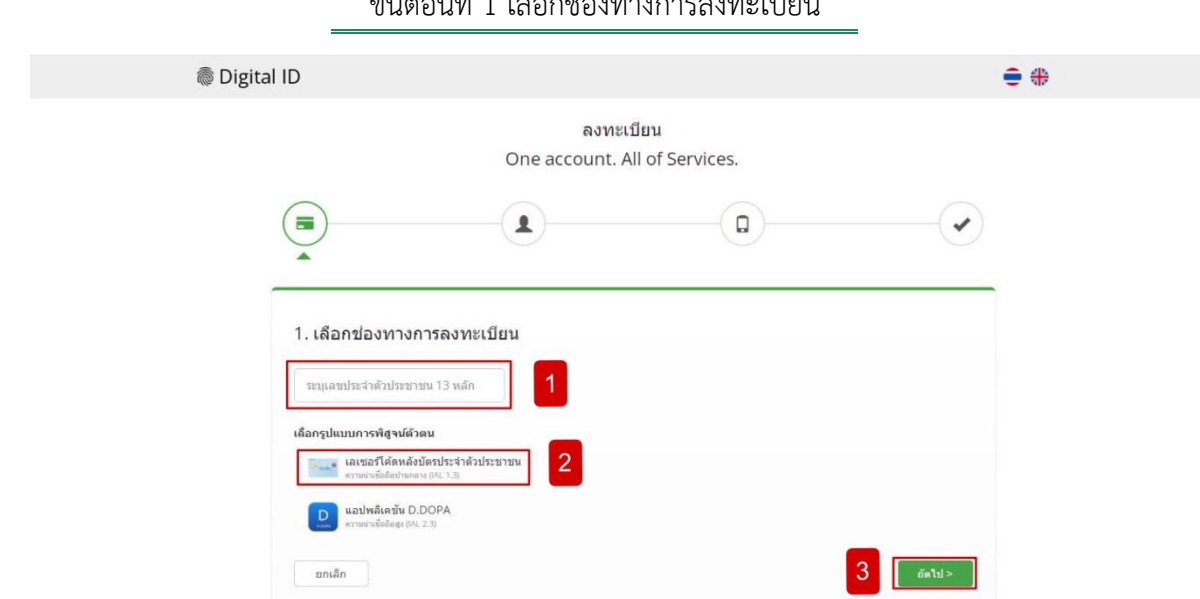

ขั้นต่าง<br>ขั้นต่างการลงที่ 1 เลือก<br>คุณเบียนต่างการลงที่ 1 เลือก

#### ข้อมูล

รอก

ี**เลขบัตรประชาชน** (หมายเลข 1) และเลือกรูปแบบการพิสูจน์ตัวตน **"เลเซอร์โค้ดหลังบัตรประจำตัวประชาชน**" (หมายเลข 2) กรอกข้อมูลเสร็จเรียบร้อยแล้วกดปุ่ม **"ถัดไป"** (หมายเลข 3)

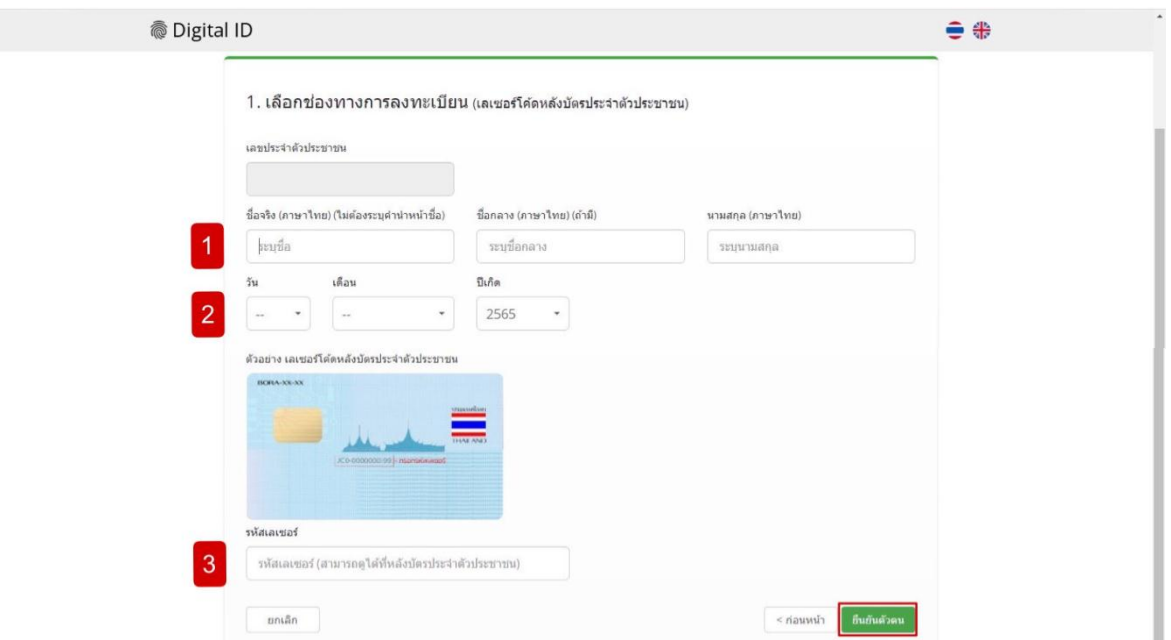

กรอกข้อมูลยืนยันตัวบุคคลกับกรมการปกครอง **ชื่อจริง-นามสกุล** (หมายเลข 1) **วัน-เดือน-ปีเกิด** (หมายเลข 2) **รหัสเลเซอร์โค้ดหลังบัตรประจ าตัวประชาชน** (หมายเลข 3) เสร็จเรียบร้อยกดปุ่ม **"ยืนยันตัวตน"**

**NOTE :** ขั้นตอนการยืนยันตัวบุคคล สามารถยืนยันได้ในภายหลังจากสมัครสมาชิกเสร็จเรียบร้อยแล้ว

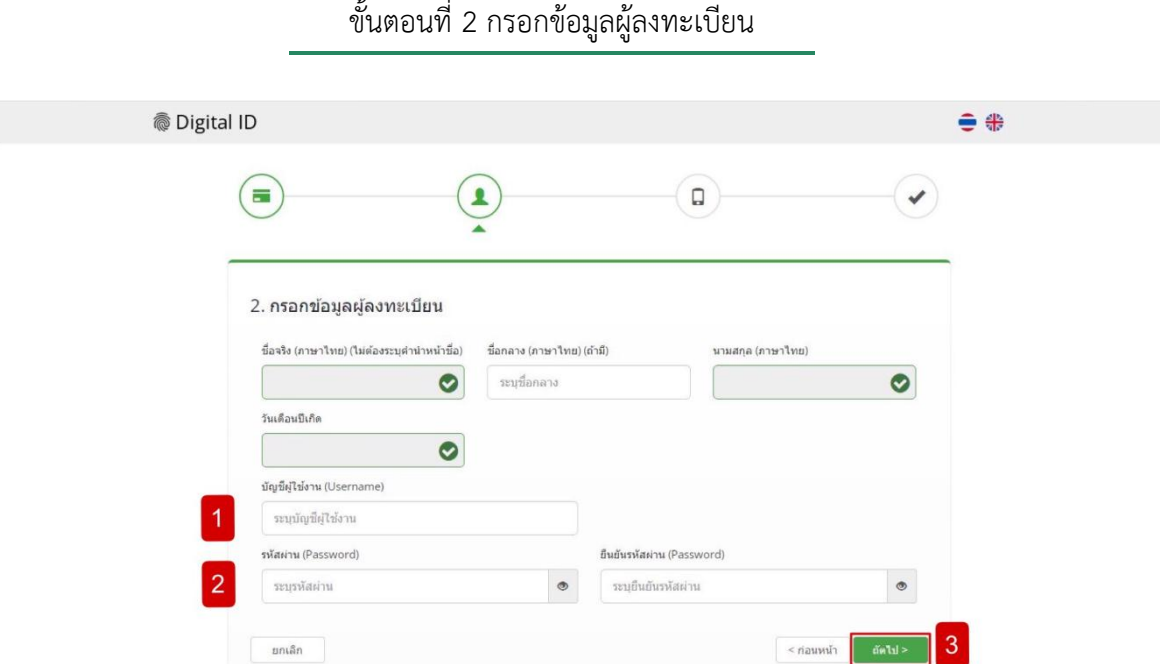

กรอกข้อมูล**บัญชีผู้ใช้งาน** (หมายเลข 1) **รหัสผ่าน และยืนยันรหัสผ่าน** (หมายเลข 2) เสร็จเรียบร้อยแล้วกดปุ่ม **"ถัดไป"** (หมายเลข 3)

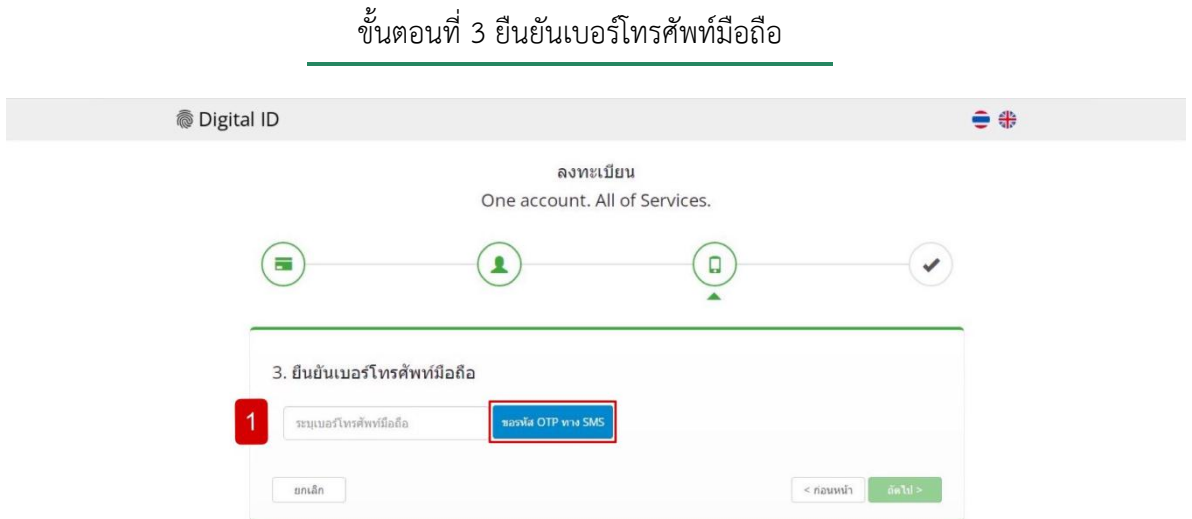

กรอกข้อมูล**เบอร์โทรศัพท์มือถือ** (หมายเลข 1) และ แล้วกดปุ่ม "**ขอรหัส OTP ทาง SMS**"

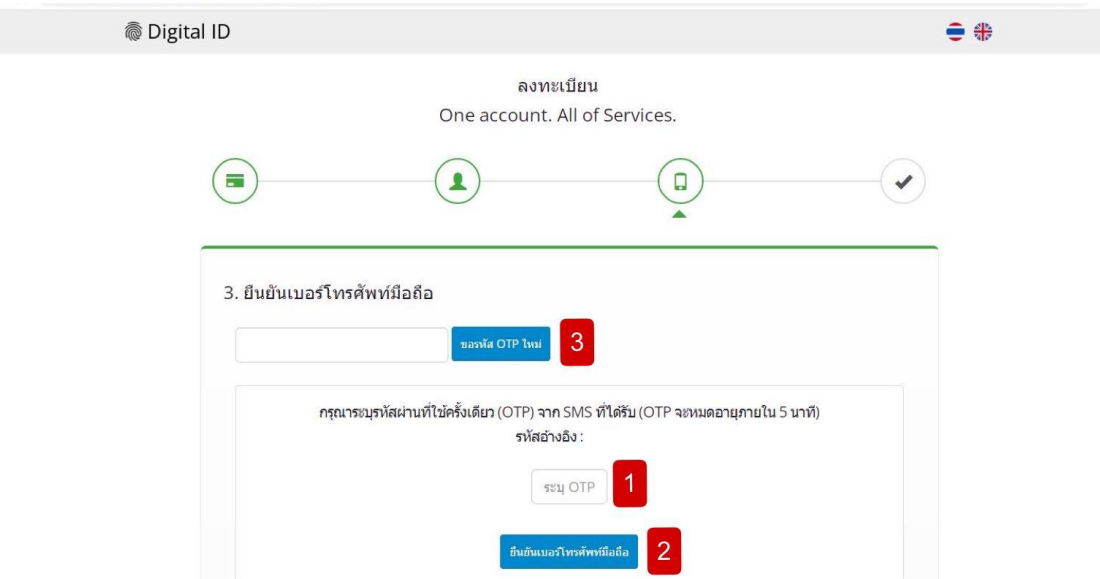

กรอกระบุ**รหัส OTP** ที่ได้รับจาก SMS เบอร์มือถือที่กรอกข้อมูลไว้ (หมายเลข 1) เสร็จเรียบร้อยแล้วกดปุ่ม **"ยืนยันเบอร์โทรศัพท์มือถือ"** (หมายเลข 2) กรณีไม่ได้รับรหัส OTP หรือกรอกรหัสไม่ทันตามเวลาที่กำหนด กด **"ขอ รหัส OTP ทาง SMS ใหม่"** (หมายเลข 3)

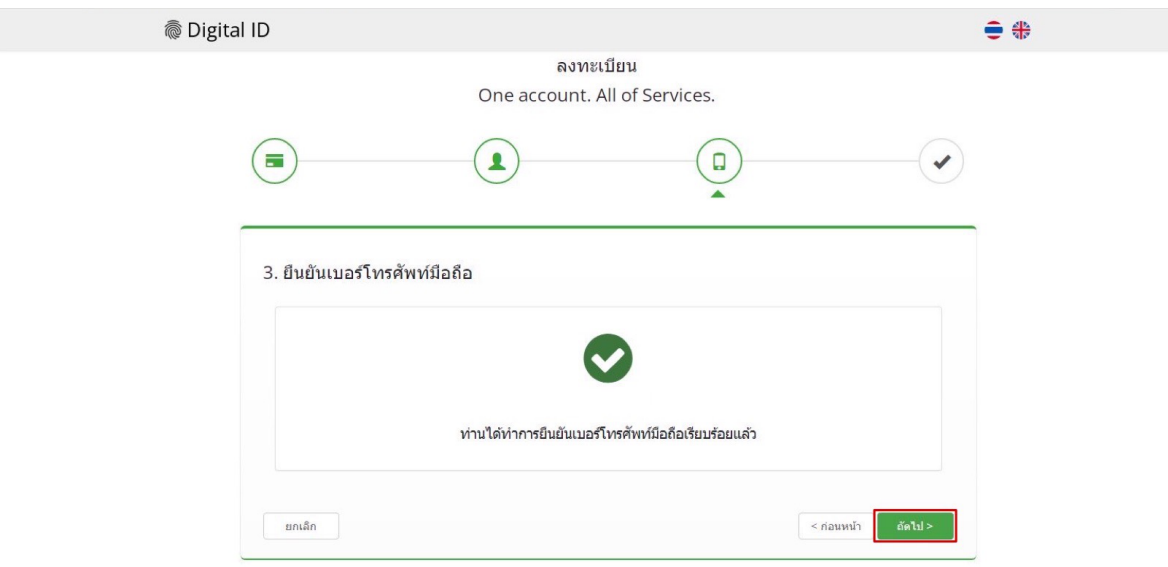

เสร็จเรียบร้อยแล้วกดปุ่ม **"ถัดไป"**

## ขั้นตอนที่ 4 ตรวจสอบข้อมูล

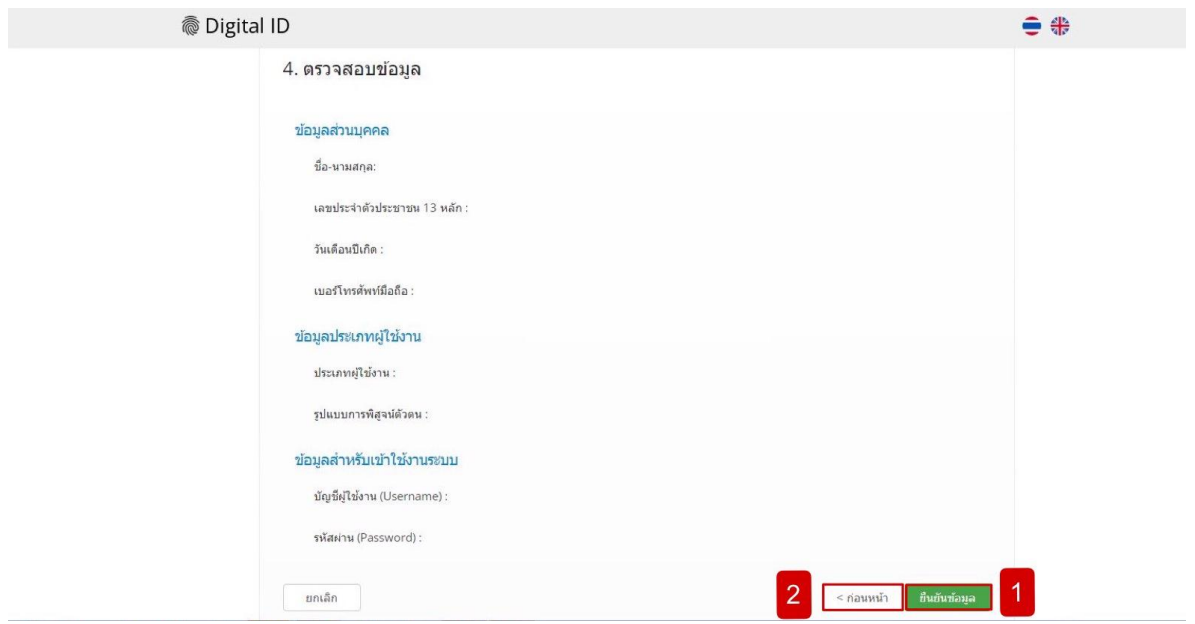

ตรวจสอบความถูกต้องของข้อมูลเรียบร้อยแล้ว กดปุ่ม **"ยืนยันข้อมูล"** (หมายเลข 1) หากตรวจสอบแล้วพบว่า ยังไม่ถูกต้องสามารกดปุ่ม **"ก่อนหน้า"** (หมายเลข 2) เพื่อแก้ไขข้อมูลขั้นตอนก่อนหน้า

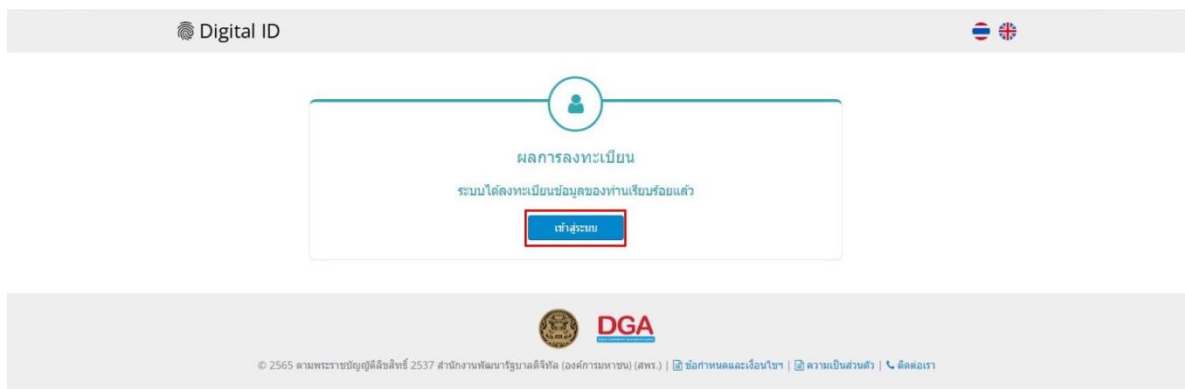

เสร็จเรียบร้อยแล้วระบบจะแสดงผลการลงทะเบียน กดปุ่ม **"เข้าสู่ระบบ"**

## **การแก้ไข/เพิ่มเติม ข้อมูลบัญชีผู้ใช้งาน Open ID**

<span id="page-9-0"></span>กรณีผู้ประกอบการต้องการแก้ไขหรือ อัปเดตข้อมูลบัญชีผู้ใช้งาน ข้อมูลส่วนบุคคล และ การยืนยันข้อมูลเลข ้ บัตรประชาชน, อีเมล, เบอร์โทรศัพท์มือถือ สามารถดำเนินการได้โดยวิธีการดังนี้

1. เข้าเว็บไซต์ {<https://privus.fda.moph.go.th/> ] (หมายเลข 1) > กดเมนู **"ผู้ประกอบการ"** (หมายเลข 2)

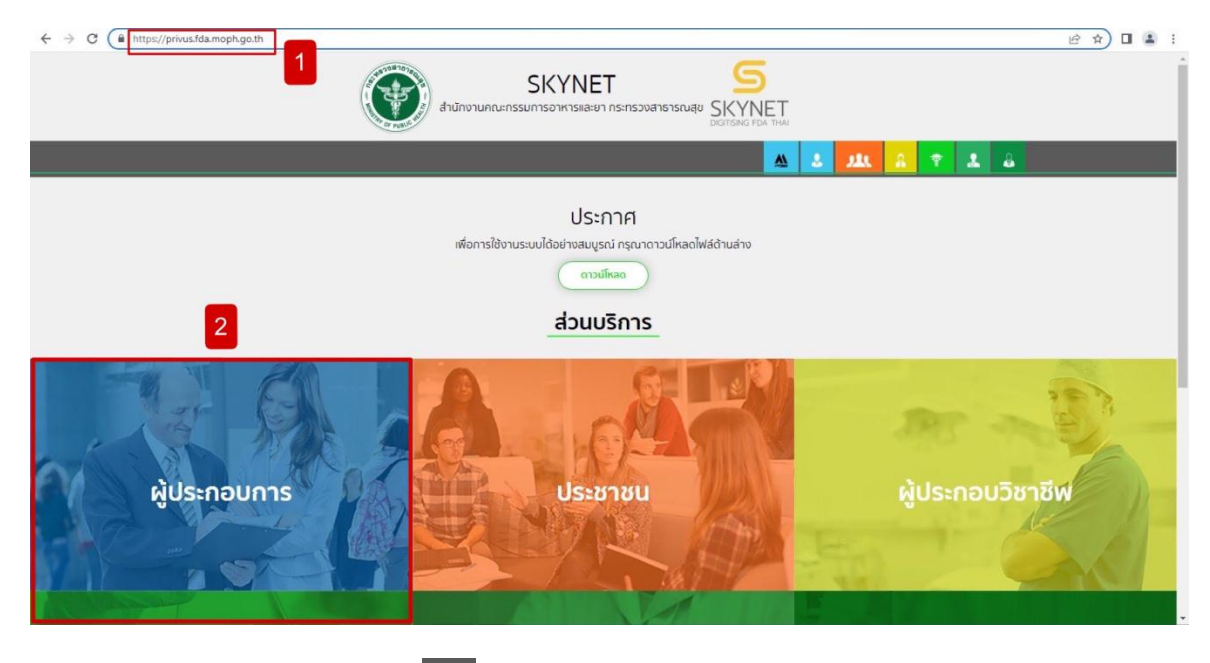

2. กดไอค่อนรูปคนด้านบนขวาของหน้าจอ

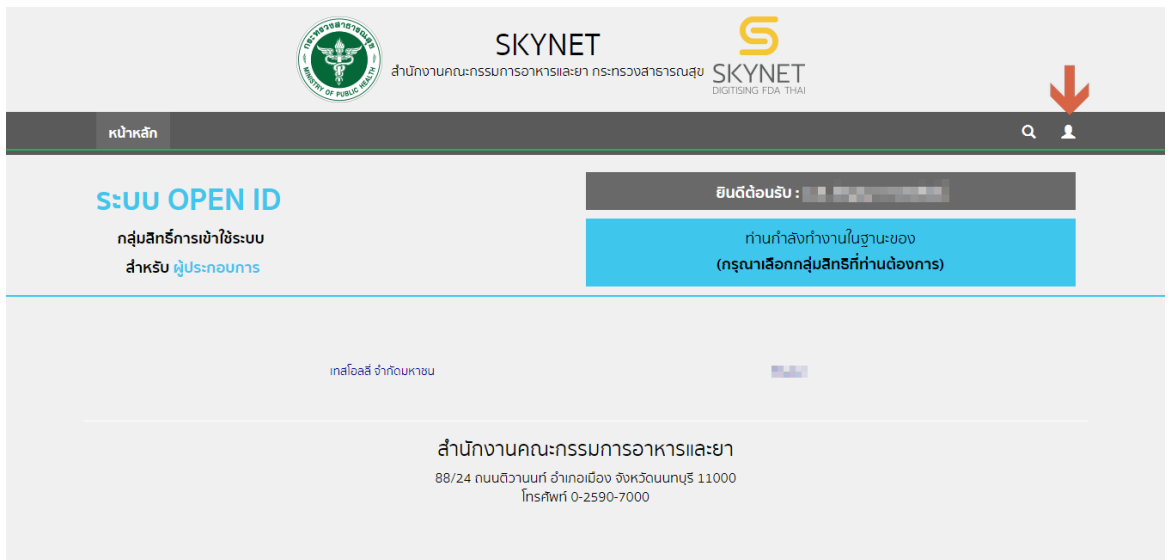

#### 3. ระบบจะแสดงเมนูข้อมูล ดังนี้

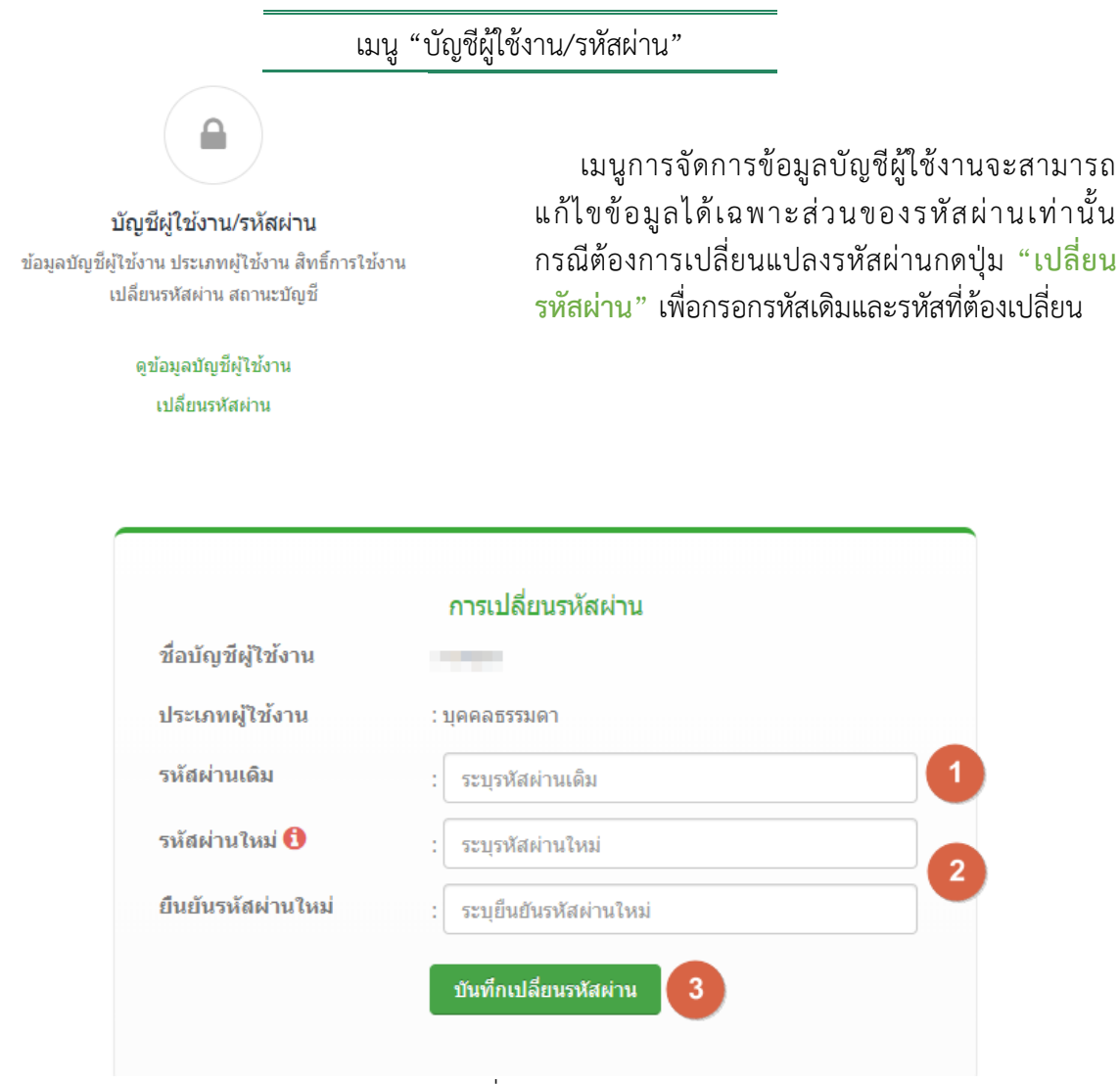

#### การเปลี่ยนรหัสผ่าน

กดปุ่ม **"เปลี่ยนรหัสผ่าน"** ระบบจะแสดงหน้าจอข้อมูลบัญชีผู้ใช้งาน, ประเภทผู้ใช้งาน จากนั้นผู้ใช้งานกรอก ข้อมูลรหัสผ่านเดิม (หมายเลข 1) รหัสผ่านใหม่ และ ยืนยันรหัสผ่านใหม่ (หมายเลข 2) เสร็จเรียบร้อยแล้ว กดปุ่ม **"บันทึกเปลี่ยนรหัสผ่าน"** เพื่อยืนยันการเปลี่ยนรหัสผ่าน

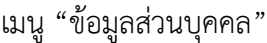

ข้อมลส่วนบุคคล

จัดการข้อมูลส่วนบุคคล ชื่อ นามสกุล ที่อยู่ที่ติดต่อได้ เบอร์โทร อีเมล ข้อมูลเลขประจำตัวประชาชน

#### ดข้อมลส่วนบคคล

แก้ไขข้อมูลส่วนบุคคล

 เมนูการจัดการข้อมูลส่วนบุคคลจะสามารถจัดการ ข้อมูลส่วนบุคคล ชื่อ นามสกุล ที่อยู่ที่ติดต่อได้ เบอร์โทร อีเมล และข้อมูลเลขประจำตัวประชาชน กรณีต้องการแก้ไขข้อมูล กด **"แก้ไขข้อมูลส่วน บุคคล"**

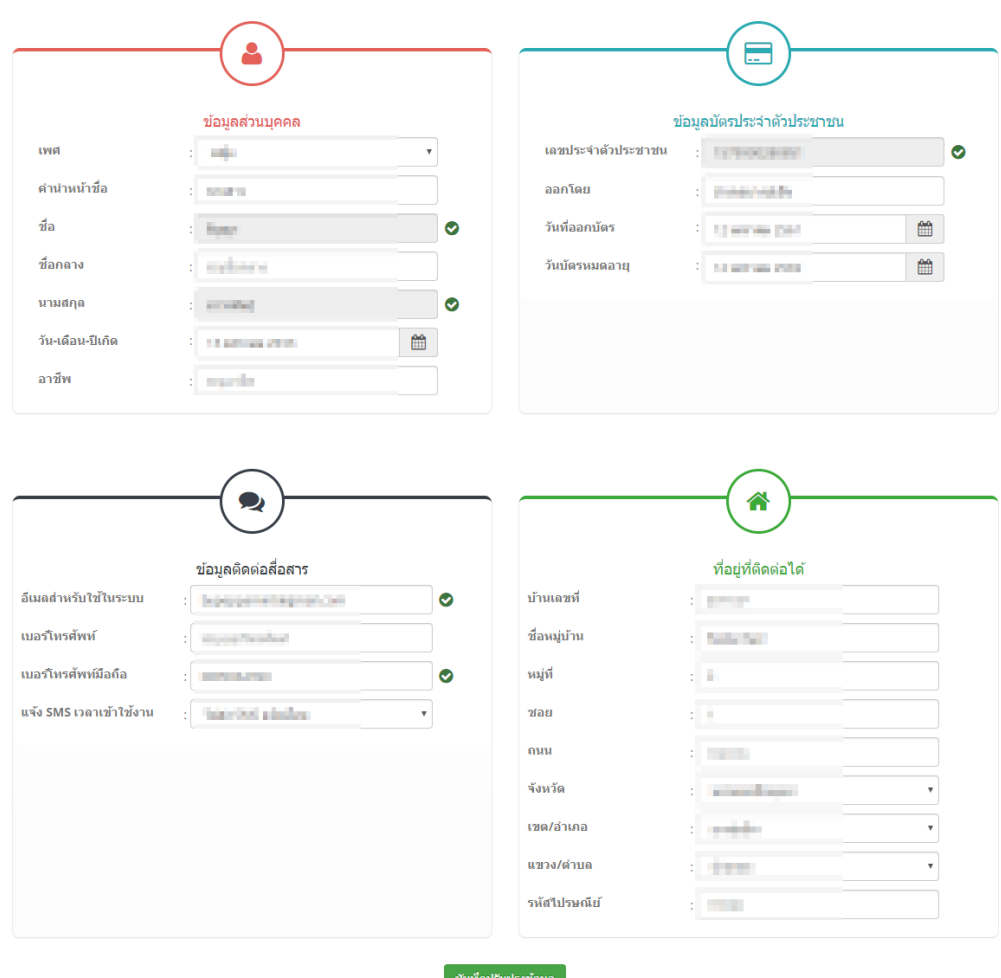

การแก้ไขข้อมูลส่วนบุคคล

การแก้ไขข้อมูลส่วนบุคคล แบ่งออกเป็น 4 ส่วนคือ ข้อมูลส่วนบุคคล, ข้อมูลบัตรประจำตัวประชาชน, ข้อมูล ติดต่อสื่อสาร , ข้อมูลที่อยู่ที่ติดต่อได้แก้ไขข้อมูลที่ต้องการ เมื่อเสร็จเรียบร้อยแล้วกดปุ่ม **"บันทึกปรับปรุงข้อมูล"** เพื่อ บันทึกการแก้ไข

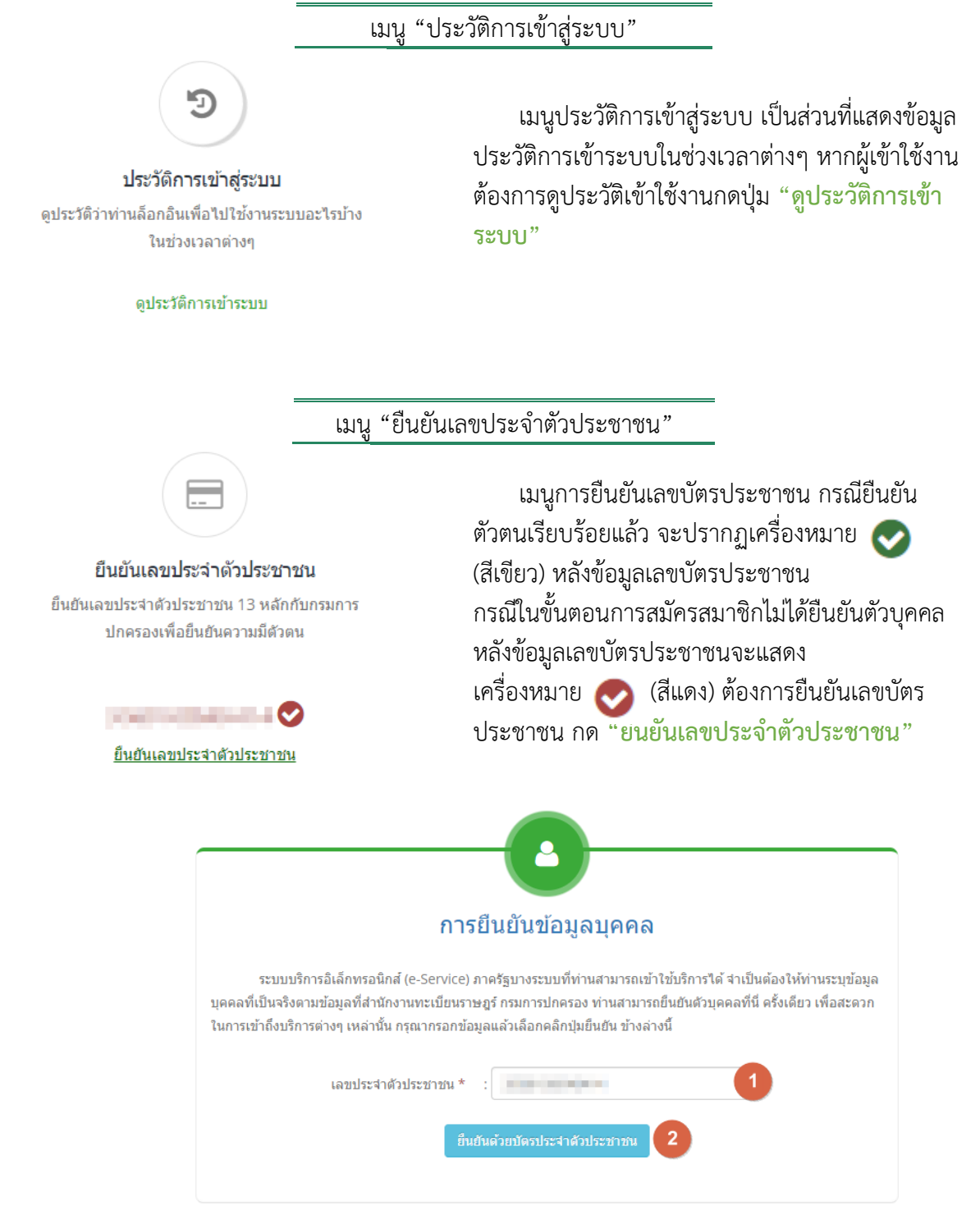

#### **การยืนยันข้อมูลเลขบัตรประชาชน**

กด **"ยืนยันเลขประจ าตัวประชาชน"** กรอกเลขบัตรประจ าตัวประชาชน (หมายเลข1) เสร็จเรียบร้อยแล้ว กดปุ่ม **"ยืนยันด้วยบัตรประจ าตัวประชาชน"** (หมายเลข 2)

คู่มือ : การเตรียมความพร้อมการใช้งานระบบ e-submission (อาหาร) แก้ไขครั้งที่ : 3 (8 สิงหาคม

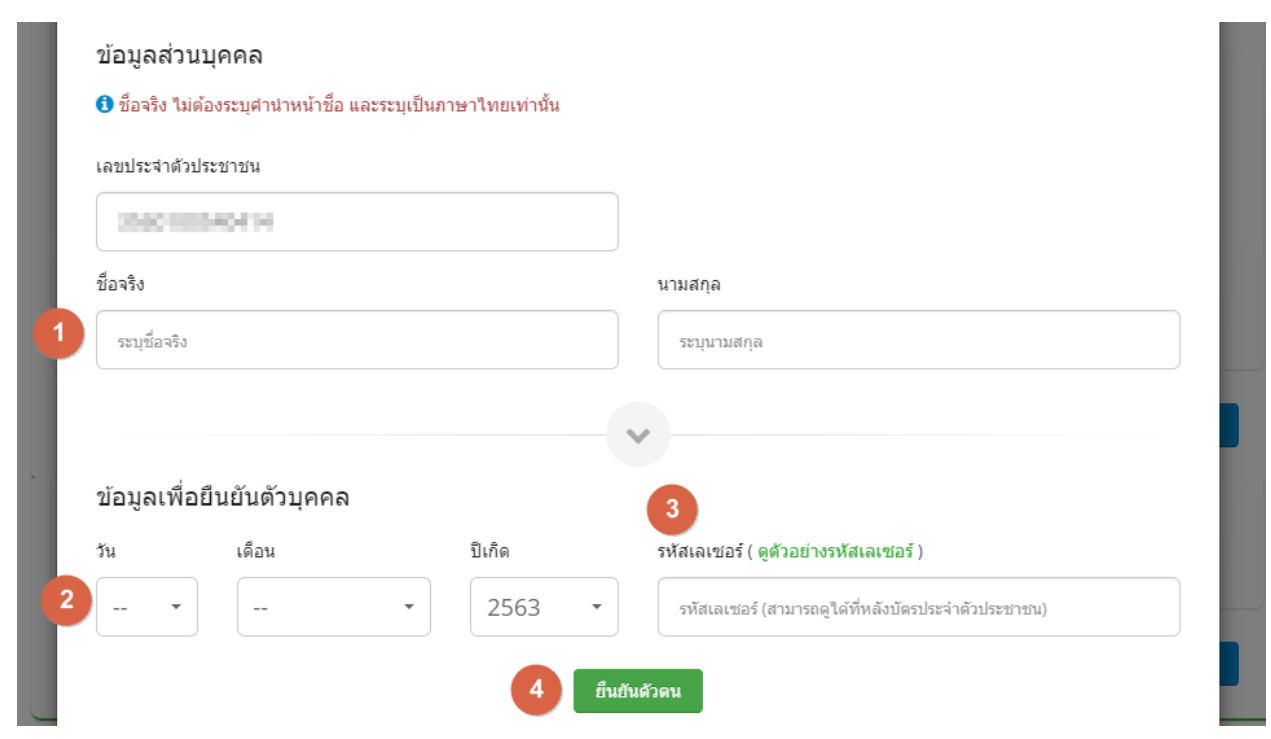

กรอกข้อมูลยืนยันตัวบุคคลกับกรมการปกครอง ชื่อจริง-นามสกุล (หมายเลข 1) วัน-เดือน-ปี เกิด (หมายเลข 2) รหัสเลเซอร์หลังบัตรประชาชน (หมายเลข 3) เสร็จเรียบร้อยแล้วกดปุ่ม **"ยืนยันตัวตน"**

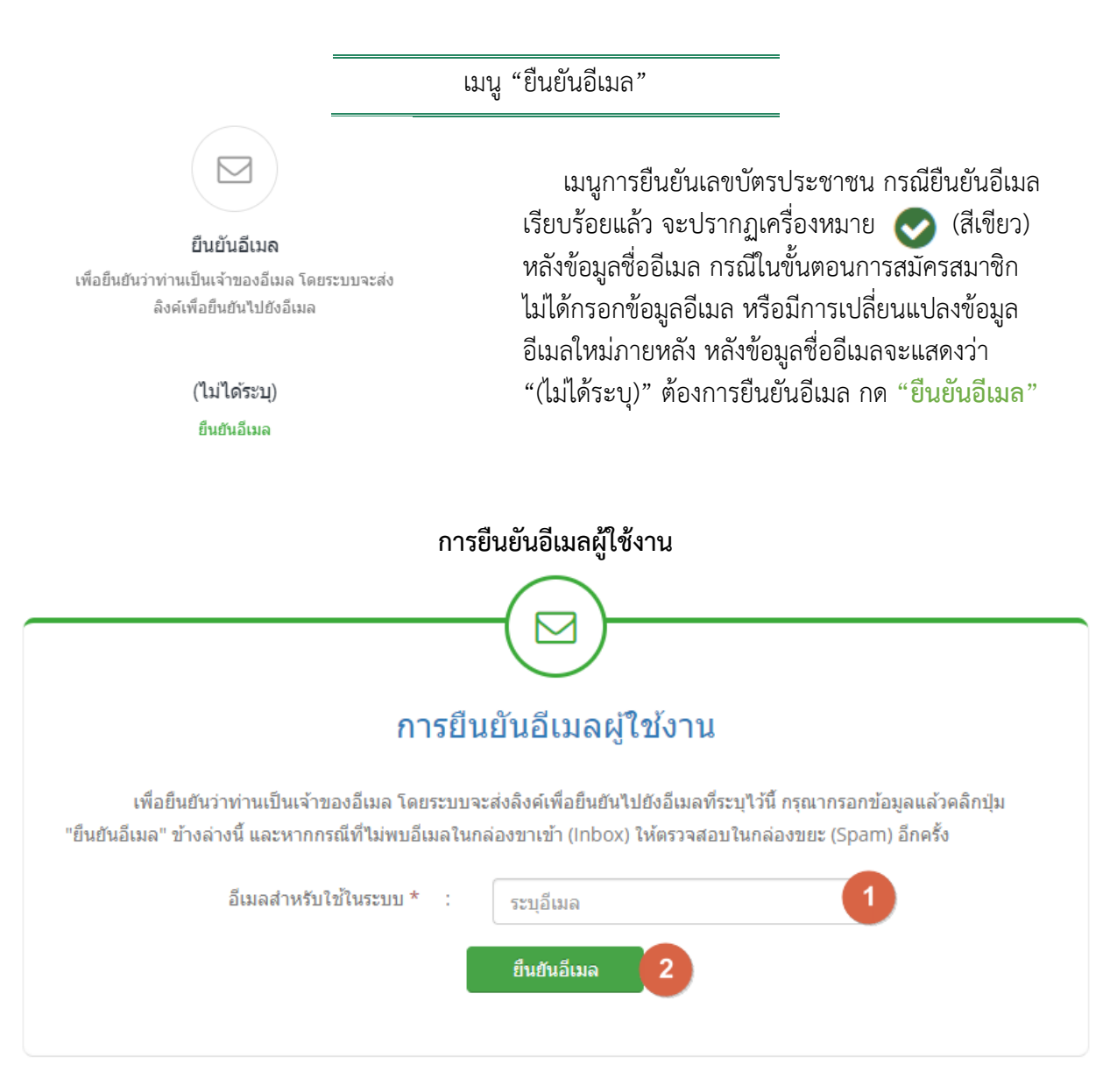

กด **"ยืนยันอีเมล"** กรอกเลขอีเมล (หมายเลข1) เสร็จเรียบร้อยแล้วกดปุ่ม **"ยืนยันอีเมล"** (หมายเลข 2) ระบบ จะท าการส่งเมลยืนยันไปยังอีเมลที่ท่านกรอกไว้ จากนั้นตรวจสอบอีเมลในกล่องขาเข้า (Inbox) หากไม่พบให้ตรวจสอบใน กล่องขยะ (Spam)

**NOTE :** อีเมลที่ระบุในระบบสมาชิก Open ID จะปรากฎในข้อมูลผู้ใช้งานในระบบ e-Submission ของกองอาหาร และเป็นอีเมลที่ใช้รับการแจ้งเตือนจากทางระบบ e-Submission ซึ่งเป็นช่องทางการให้บริการเสริมด้วย **\*\*โปรดตรวจสอบและติดตามสถานะค าขอผ่านหน้าระบบ e Submission\*\***

#### เมนู "ยืนยันเบอร์โทรศัพท์มือถือ"

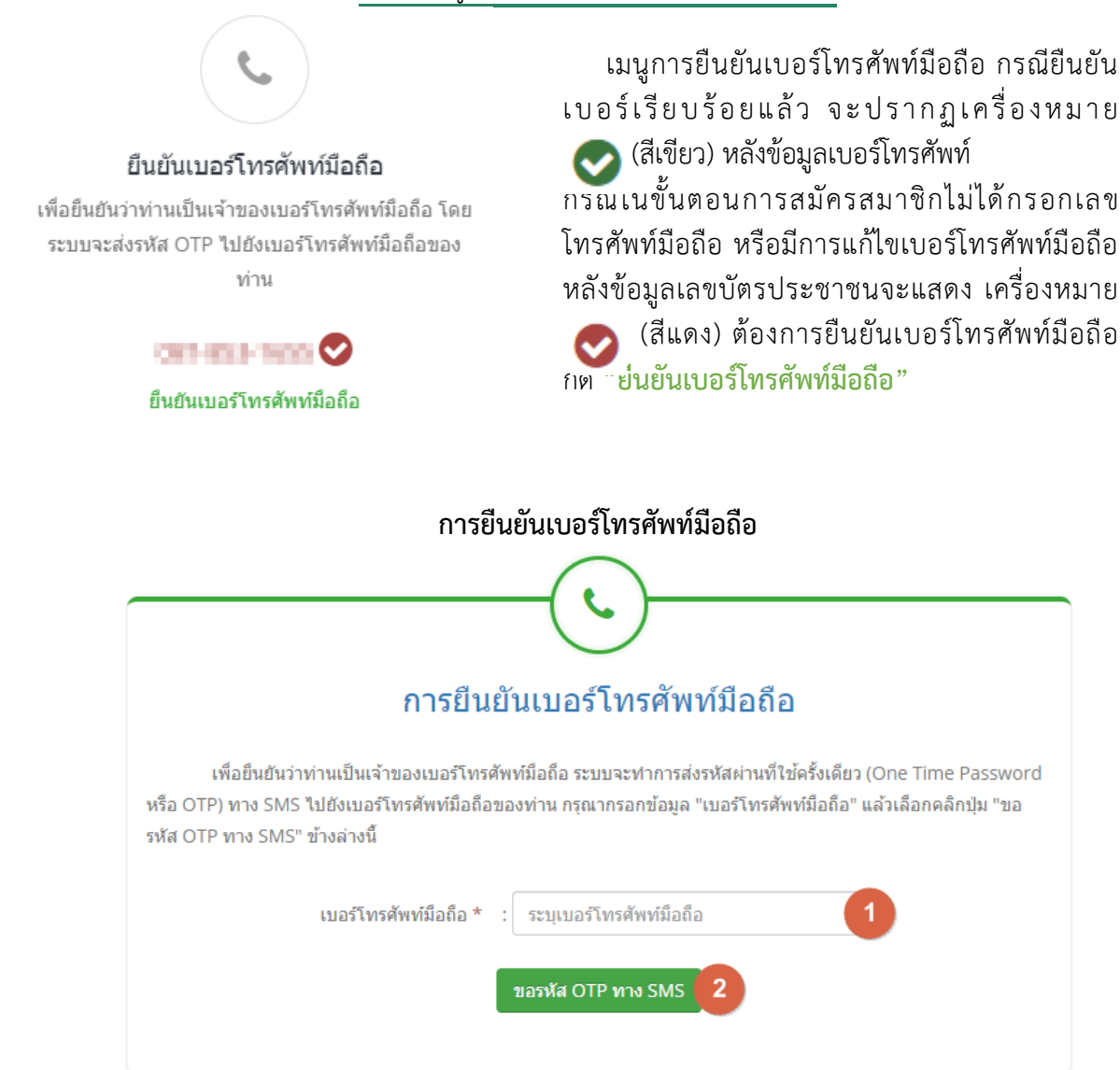

กด **"ยืนยันเบอร์โทรศัพท์มือถือ"**กรอกข้อมูล **"เบอร์โทรศัพท์มือถือ"** (หมายเลข 1 ) จากนั้นคลิกปุ่ม "**ขอรหัส OTP ทาง SMS"** (หมายเลข 2 )

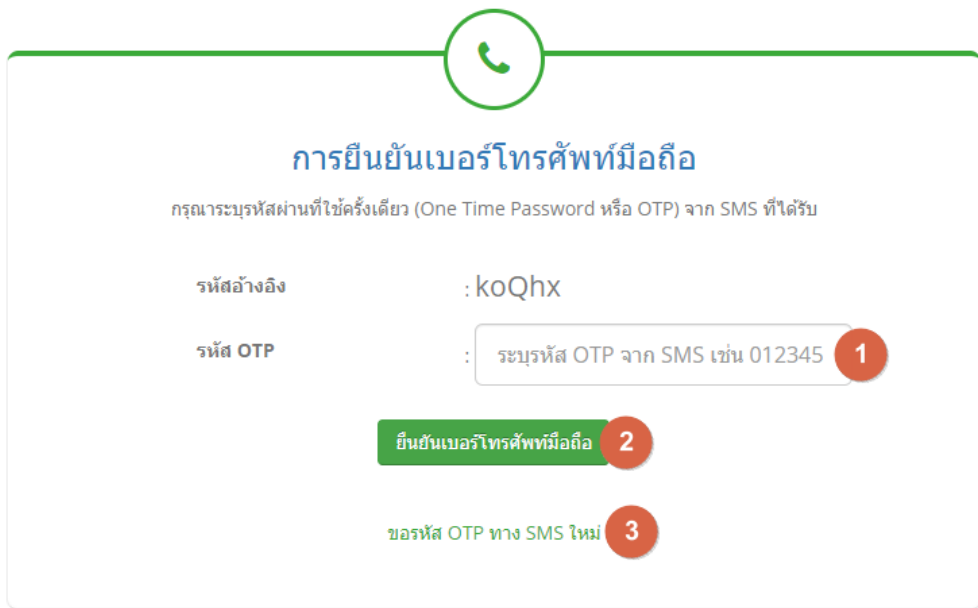

ระบบจะทำการส่ง OTP ทาง SMS ไปยังเบอร์โทรศัพท์มือถือที่ระบุไว้ จากนั้นระบุ OTP จาก SMS ที่ได้รับ (หมายเลข 1) เสร็จเรียบร้อยแล้วกดปุ่ม **"ยืนยันเบอร์โทรศัพท์มือถือ"** (หมายเลข 2) กรณีไม่ได้รับรหัส OTP หรือกรอก รหัสไม่ทันตามเวลาที่ก าหนด กด **"ขอรหัส OTP ทาง SMS ใหม่"** (หมายเลข 3 )

**NOTE : -** เบอร์โทรศัพท์มือถือ ที่ระบุในระบบสมาชิก Open ID จะปรากฏในข้อมูลผู้ใช้งานในระบบ e-Submission ของ กองอาหาร และเป็นเบอร์โทรศัพท์ที่ใช้ส าหรับรับบริการการแจ้งเตือนจากทางระบบ e-Submission ซึ่งเป็นช่อง ทางการให้บริการเสริมด้วย

#### **\*\*โปรดตรวจสอบและติดตามสถานะค าขอผ่านหน้าระบบ e Submission\*\***

- กรณีไม่ต้องการ รับบริการการแจ้งเตือนจากระบบ e-submission ของกองอาหาร สามารถเปลี่ยนแปลงแก้ไข เบอร์โทรศัพท์มือถือในเมนู **"แก้ไขข้อมูลส่วนบุคคล"**

#### **การเปิดสิทธิ์เข้าใช้งานระบบ e-Submission (อาหาร)**

<span id="page-17-0"></span>ี เพื่อเป็นการยืนยันว่าผู้ใช้งานเป็นผู้มีอำนาจตามใบอนุญาตจริงหรือได้รับมอบอำนาจให้ดำเนินแทนได้มากน้อยพี ยงใด ผู้ประสงค์เข้าใช้งานต้องยื่นเอกสารเพื่อขอเข้าใช้ระบบกับทางเจ้าหน้าที่ผู้ดูแลระบบ (Admin) โดยผู้เข้าใช้งาน สามารถเข้าใช้ระบบได้ตามสิทธิ์ที่ได้แจ้งไว้ รายละเอียด ดังนี้

ช่องทางการยื่นเอกสารเพื่อขอสิทธิ์การเข้าใช้ระบบ

- 1. **กรณีสถานที่ผลิต/น าเข้า** ตั้งอยู่ ณ **กรุงเทพมหานคร** สามารถยื่นเอกสารได้ที่**ส านักงานคณะกรรมการอาหารและ ยา** ตามประเภทคำขอ ดังนี้
	- ศูนย์รับเรื่อง เข้า-ออก ด้านการบริการผลิตภัณฑ์สุขภาพ (OSSC) ้อาคาร 6 ชั้น 4 สำนักงานคณะกรรมการอาหารและยา สอบถามข้อมูลเพิ่มเติม : ติดต่อสายด่วนโทร 02-5907606-7 หรือ 02-8215509 บริการตรวจสอบเอกสาร : LINE Official : @OSSC\_FDA หรือ email : [ossc@fda.moph.go.th](mailto:ossc@fda.moph.go.th)
- 2. **กรณีสถานที่ผลิต/น าเข้า** ตั้งอยู่ ณ **ต่างจังหวัด** สามารถยื่นเอกสารได้ที่**สาธารณสุขจังหวัดของจังหวัด**
- 3. **กรณีโฆษณาอาหาร**
	- ประสงค์เผยแพร่ทั่วประเทศ ยื่นได้ที่ ศูนย์รับเรื่อง เข้า-ออก ด้านการบริการผลิตภัณฑ์สุขภาพ (OSSC) ้อาคาร 6 ชั้น 4 สำนักงานคณะกรรมการอาหารและยา สอบถามข้อมูลเพิ่มเติม : ติดต่อสายด่วนโทร 02-5907606-7 หรือ 02-8215509 บริการตรวจสอบเอกสาร : LINE Official : @OSSC\_FDA หรือ email : [ossc@fda.moph.go.th](mailto:ossc@fda.moph.go.th)
	- ่ ประสงค์เผยแพร่ในแต่ละจังหวัดนั้นๆ ยื่นได้ที่สำนักงานสาธารณสุขจังหวัดนั้นๆ

#### เอกสารประกอบการยื่นขอสิทธิ์เข้าใช้ระบบอาหาร

#### ยื่น **"แบบฟอร์มการขอเปิดสิทธิ์เข้าใช้งานระบบ e-submission (ด้านอาหาร)"** โดยแนบเอกสารหลักฐานตามกรณี ดังนี้

#### 1. **ผู้เข้าใช้งานเป็นผู้รับอนุญาต**

- 1.1 กรณีผู้รับอนุญาตมีสภาพเป็น**นิติบุคคล**
- ส าเนาหนังสือรับรองนิติบุคคล (หน้าแรก)
- สำเนาบัตรประชาชน
- หนังสือมอบอำนาจ (กรณีมีผู้รับอนุญาตมากกว่า 1 คนและอำนาจลงนามร่วม ให้บุคคลใดบุคคลหนึ่ง ด าเนินการ)
- 1.2 กรณีผู้รับอนุญาตเป็น**บุคคลธรรมดา**
- ส าเนาบัตรประชาชนผู้รับอนุญาต
- ส าเนาใบทะเบียนพาณิชย์

### **2. ผู้เข้าใช้งานเป็นผู้ด าเนินกิจการ**

- แบบฟอร์มการขอเปิดสิทธิ์เข้าใช้งานระบบ e-submission (ด้านอาหาร)
- สำเนาบัตรประชาชน
- ี สำเนาใบอนุญาตผลิตหรือนำเข้าอาหารฉบับปัจจุบัน (ทุกหน้า)
- ส าเนาหนังสือรับรองนิติบุคคล(หน้าแรก) กรณีผู้รับอนุญาตเป็นนิติบุคคล
- ส าเนาใบทะเบียนพาณิชย์ กรณีผู้รับอนุญาตเป็นบุคคลธรรมดา
- หนังสือมอบอำนาจ (กรณีมีผู้ดำเนินกิจการมากกว่า 1 คนและอำนาจลงนามร่วม ให้บุคคลใดบุคคลหนึ่ง ด าเนินการ)

### **3. มอบอ านาจให้ผู้อื่นเข้าใช้งานระบบแทน**

- หนังสือมอบอำนาจ (ระบุช่วงเวลามอบอำนาจไม่เกิน 3 ปี ติดอากรแสตมป์ 30 บาท/ผู้รับมอบอำนาจ)
- ส าเนาหนังสือรับรองการจดทะเบียนนิติบุคคล อายุไม่เกิน 6 เดือน/ หรือใบทะเบียนพาณิชย์
- สำเนาบัตรประชาชนของผู้รับมอบอำนาจ
- ี สำเนาบัตรประชาชนของผู้มอบอำนาจ /กรรมการผู้มีอำนาจลงนามผูกพันบริษัทได้
- ส าเนาหนังสือเดินทาง (Passport) และ ส าเนาใบอนุญาตท างาน (Work Permit) กรณีผู้รับอนุญาตเป็น ชาวต่างชาติ

ึ กรณีมีการเปลี่ยนแปลงผู้เข้าใช้งานระบบ เมื่อผู้เข้าใช้งานบุคคลใหม่ทำการยื่นเอกสารตามข้อ 3 เรียบร้อยแล้ว ้ ต้องดำเนินยื่นเอกสารการโอนสิทธิ์เข้าใช้งานระบบจากบุคคลเดิมไปยังบุคคลใหม่โดยทำการยื่นเอกสารดังต่อไปนี้

- ส าเนาบัตรประชาชนผู้ใช้งานบุคคลเดิม
- ส าเนาบัตรประชาชนผู้ใช้งานบุคคลใหม่
- หนังสือเอกสารหัวบริษัทระบุข้อความ

## (หัวบริษัท)

 "ขอความกรุณามอบสิทธิ์เข้าใช้งานระบบ e-submission (อาหาร) ทั้งหมด *(หรือระบุระบบที่ต้องการ โอนสิทธิ์)* ของ **(ชื่อ-สกุล ผู้ใช้งานบุคคลเดิม) (เลขที่บัตรประชาชน)** ไปยัง **(ชื่อ-สกุล ผู้ใช้งานบุคคล ใหม่) (เลขที่บัตรประชาชน)** ภายใต้ **(เลขที่ใบอนุญาต) (ชื่อผู้รับอนุญาต) (เลขนิติบุคคล)**"

่ หลังจากยื่นหนังสือเรียบร้อยแล้ว เจ้าหน้าที่จะดำเนินการตรวจสอบเมื่อถูกต้อง จะดำเนินการเพิ่มสิทธิ์ในการ เข้าใช้งานระบบ ภายใน 1 - 3 วันทำการ และผู้ขอใช้งานมีสิทธิ์ใช้งานระบบสารสนเทศ ตามช่วงเวลาที่ได้รับมอบอำนาจ

**NOTE 1 :** (1) แบบฟอร์มการขอเปิดสิทธิ์เข้าใช้งานระบบ e-submission (ด้านอาหาร) (2) หนังสือมอบอ านาจ สามารถดูตัวอย่างแบบฟอร์มเอกสารได้ที่ [ **[ภาคผนวก ก.](#page-28-0) ] NOTE 2:** โปรดทวนสอบความถูกต้อง ความครบถ้วน การรับรองส าเนา การเลือกและลงรายการต่างๆ ก่อนยื่นเอกสาร และ ข้อความต้องครบถ้วนตามเนื้อหาของตัวอย่างเอกสาร หากพบข้อบกพร่องอาจไม่ได้รับความสะดวกในการดำเนินการ

## **โปรแกรมที่จ าเป็นต่อการใช้งานระบบ**

## **ข้อก าหนดเครื่องคอมพิวเตอร์และระบบปฏิบัติการในการใช้งานระบบ e-submission**

- <span id="page-20-0"></span>1.5GHz or Faster Processor
- 2 GB of RAM
- 450MB of Available Hard Disk Space
- 1024x768 Screen Resolution
- Windows 7 ขึ้นไป
- ความเร็วอินเตอร์เน็ต 2 MB ขึ้นไป

**การใช้งานระบบ e-submission (อาหาร) จะต้องมีการติดตั้งโปรแกรมที่จ าเป็นต่อการใช้งานระบบ ดังนี้**

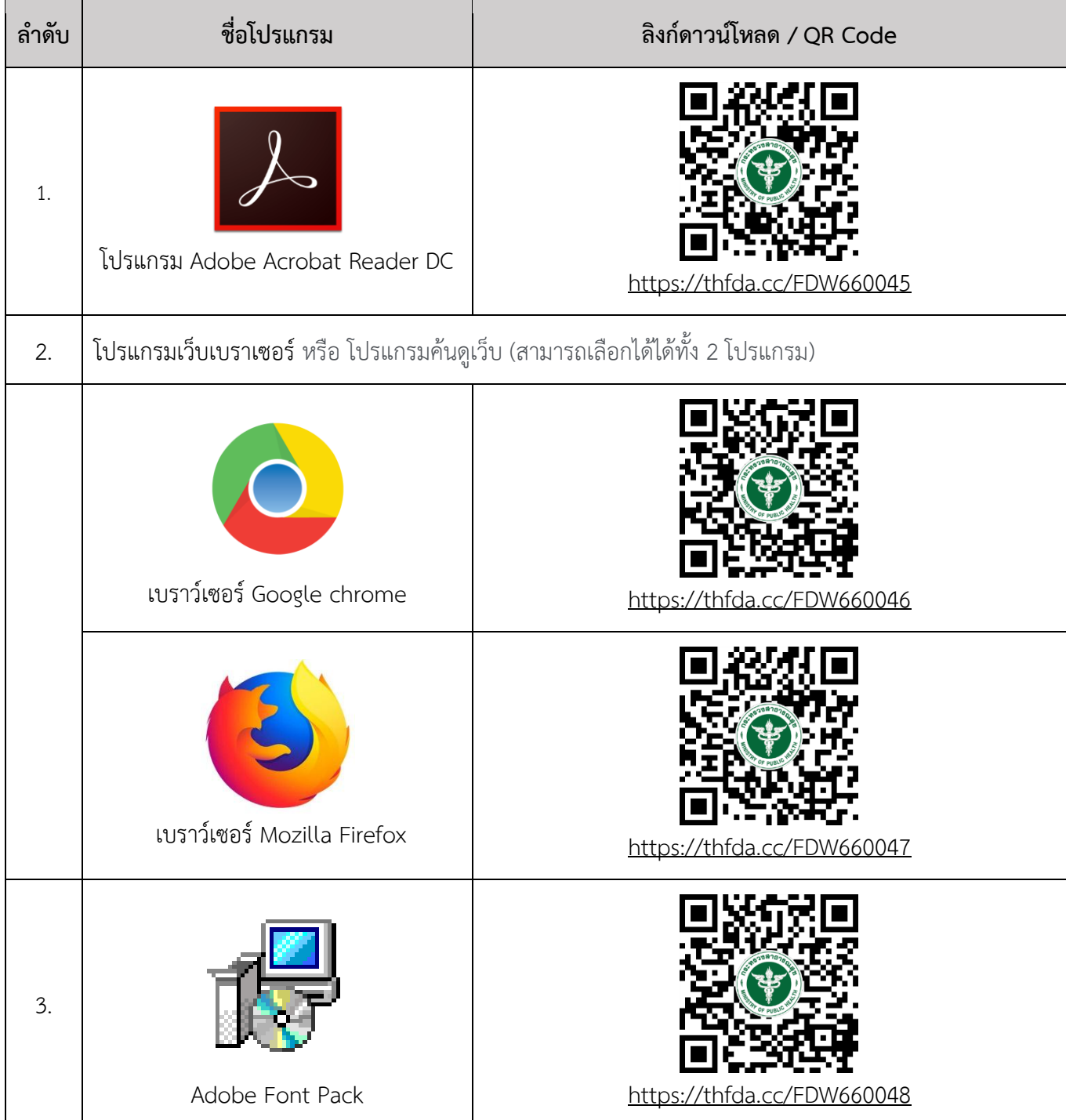

## **การตั้งค่าเพื่อแก้ไขปัญหาไม่สามารถออกใบสั่งช าระได้**

<span id="page-22-0"></span>ึกรณีผู้เข้าใช้งานระบบกดออกใบสั่งชำระแล้ว ระบบไม่แสดงหน้าพิมพ์ใบสั่งชำระ จะต้องทำการตั้งค่าเบราว์เซอร์ ดังนี้

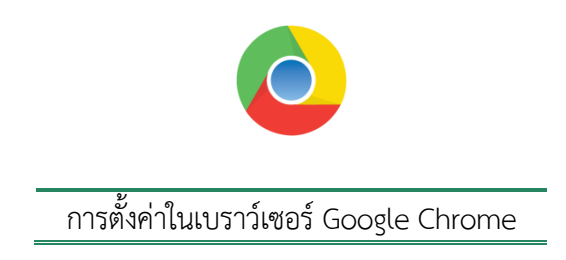

กรณีใช้เบราว์เซอร์ Google Chrome ในการใช้งานระบบ e-Submission หากเบราว์เซอร์ไม่ได้ท าการตั้งค่า อนุญาตให้ใช้งาน Popup แถบที่อยู่ (URL) จะแสดงเครื่องหมายบล็อกป๊อปอัป (หมายเลข 1)

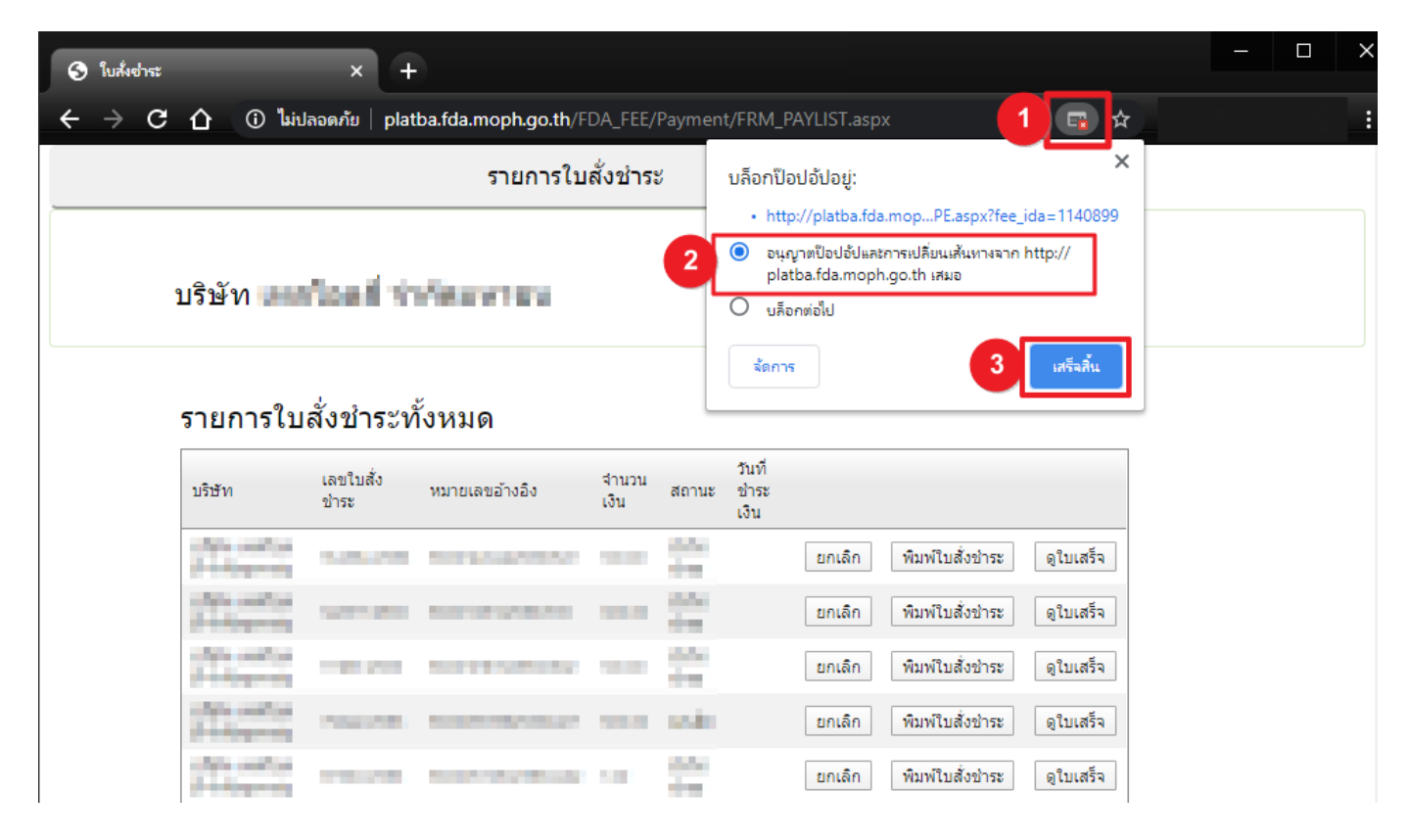

กดสัญลักษณ์ (หมายเลข 1) > เลือกหัวข้อ "**อนุญาตป๊อปอัปและการเปลี่ยนแปลงเส้นทางจาก http://platba.fda.moph.go.th/ เสมอ**" (หมายเลข 2) > กดปุ่ม **"เสร็จสิ้น"** เพื่อยืนยันการตั้งค่า

**NOTE :** ท าการรีเฟรชหน้าจอ (กด F5) หรือเริ่มการใช้งานเบราว์เซอร์ใหม่ หลังจากเปลี่ยนแปลงการตังค่าต่างๆเรียบร้อย แล้วทุกครั้ง เพื่อให้เบราว์เซอร์ทำงานตามการตั้งค่าได้อย่างมีประสิทธิภาพ

หากทำตามขั้นตอนขั้นต้นแล้วยังไม่สามารถออกใบสั่งชำระได้ให้ทำการตั้งค่าระบบตามวิธีการดังต่อไปนี้

คู่มือ : การเตรียมความพร้อมการใช้งานระบบ e-submission (อาหาร) แก้ไขครั้งที่ : 3 (8 สิงหาคม

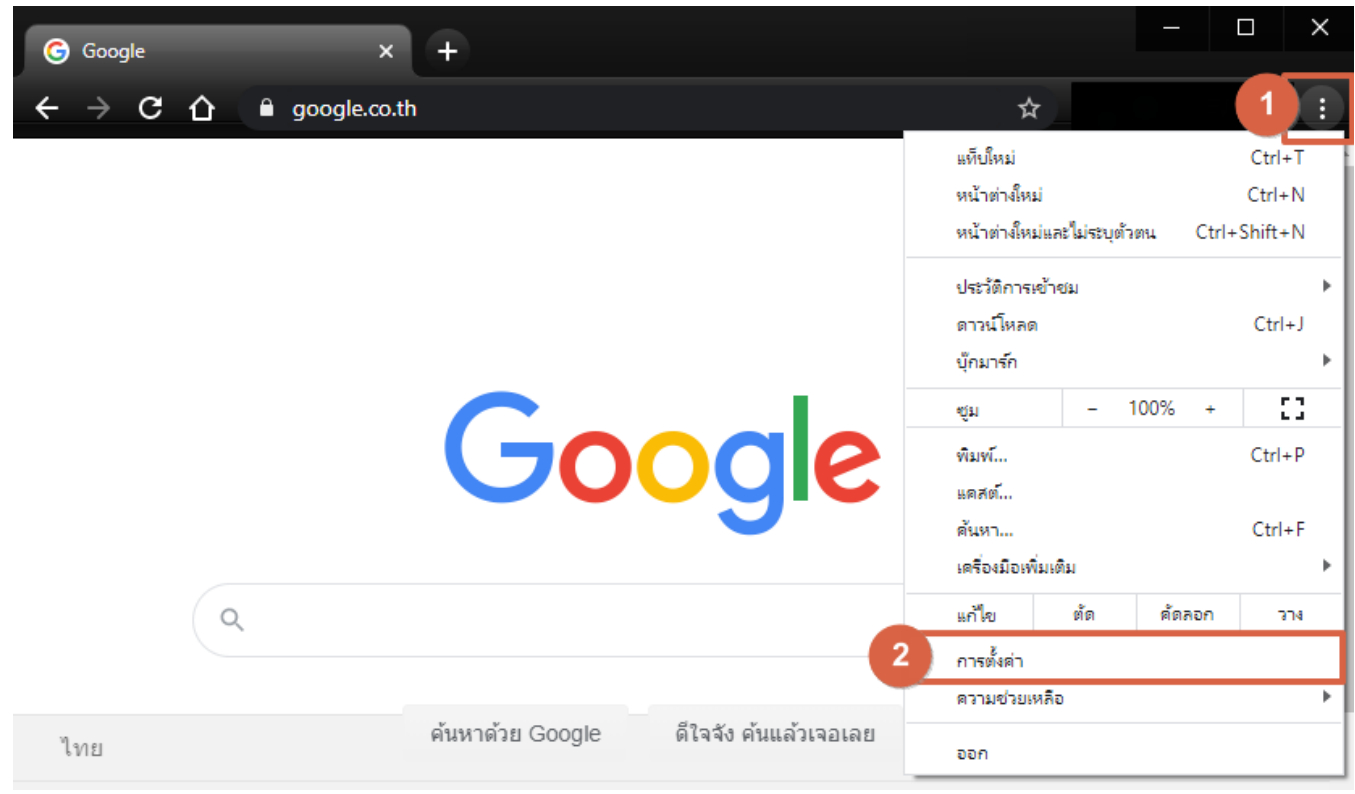

เปิด Chrome ด้านขวาบน ให้คลิกสัญลักษณ์ (หมายเลข 1) จากนั้นเลือกเมนู **"การตั้งค่า"** (หมายเลข 2)

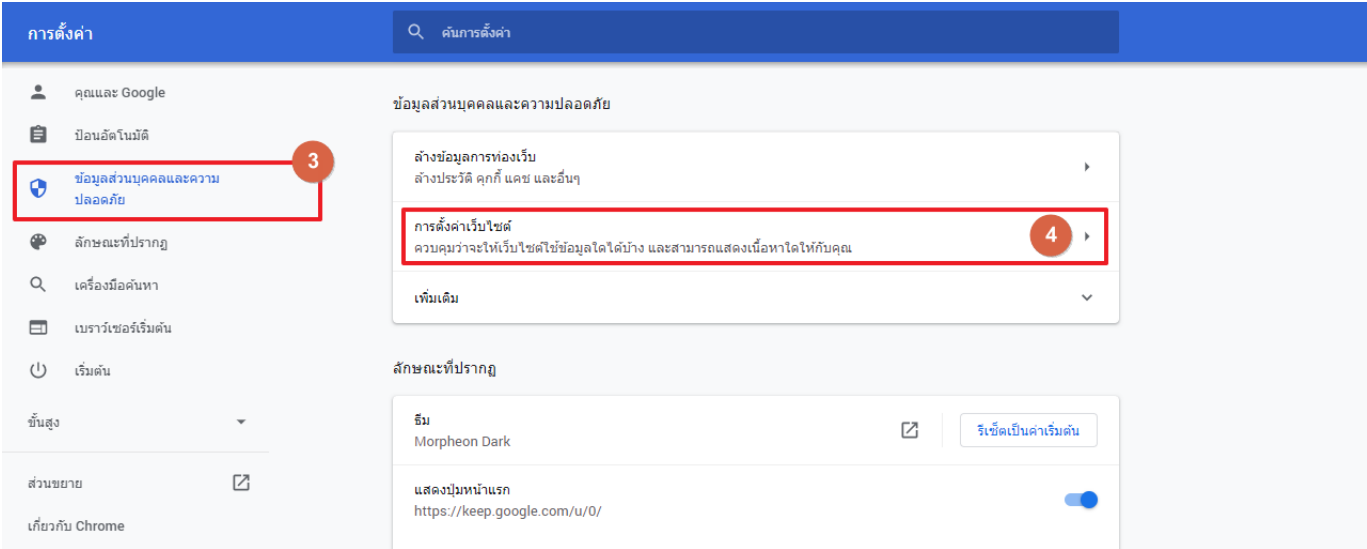

เลือกเมนู**"ความเป็นส่วนตัวและความปลอดภัย"**(หมายเลข 3) ทางด้านซ้ายมือ จากนั้นเลือก **"การตั้งค่า เว็บไซต์"** (หมายเลข 4)

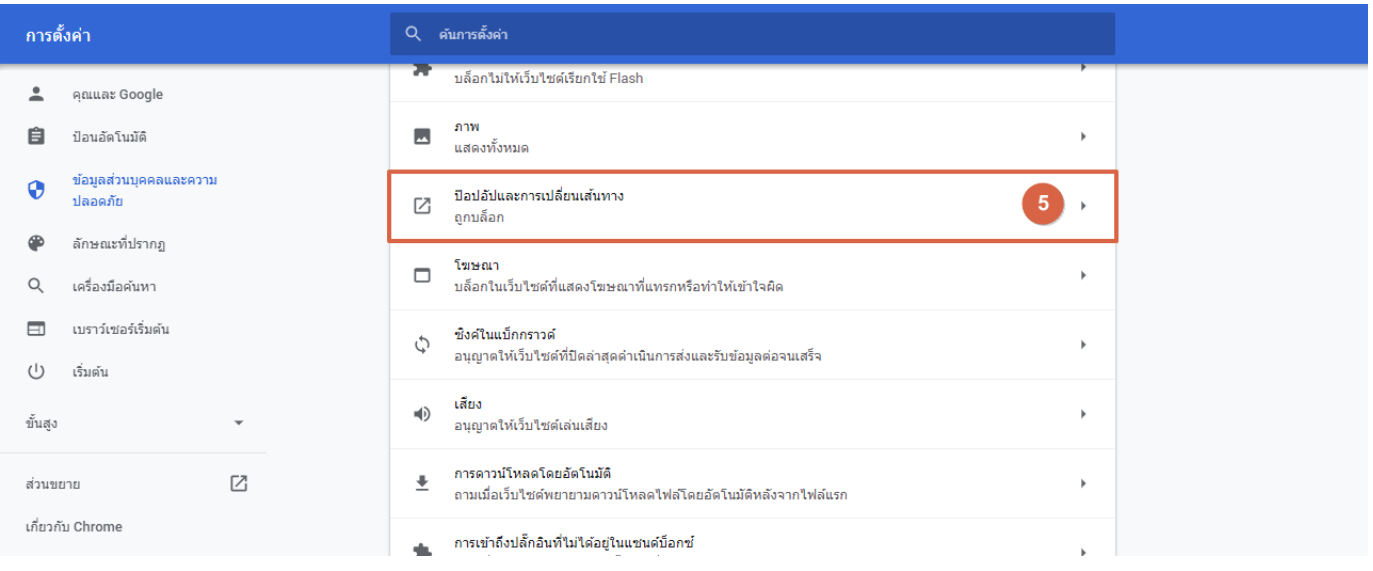

## เลือกเมนู**"ป๊อปอัปและการเปลี่ยนเส้นทาง"** (หมายเลข 5)

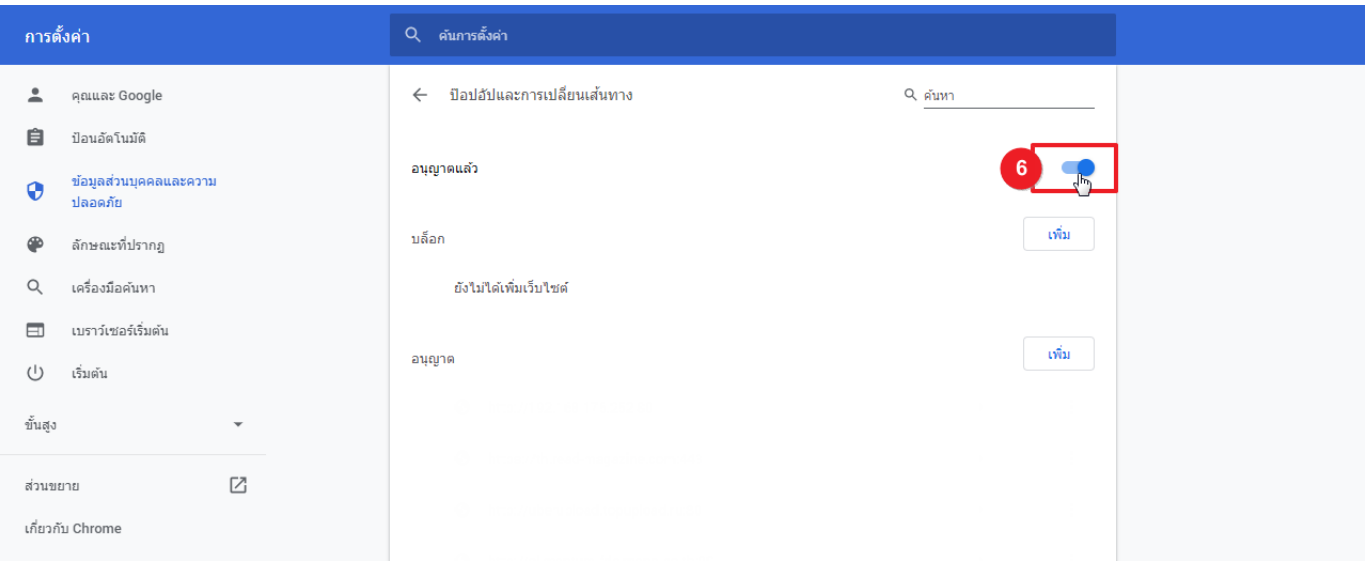

## กดปุ่มสวิตต์เปิด-ปิด (หมายเลข6) ให้เปลี่ยนเป็น**สีฟ้า** เพื่อเปลี่ยนการตั้งค่าเป็นอนุญาต

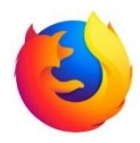

#### การตั้งค่าในเบราว์เซอร์ Mozilla Firefox

กรณีใช้เบราว์เซอร์ Google Chrome ในการใช้งานระบบ e-submission หากเบราว์เซอร์ไม่ได้ทำการตั้งค่าอนุญาต ให้ใช้งาน Popup Firefox จะแสดงแถบข้อมูล (หมายเลข 1) พร้อมกับไอคอน **ไอ** ในแถบที่อยู่ (URL)

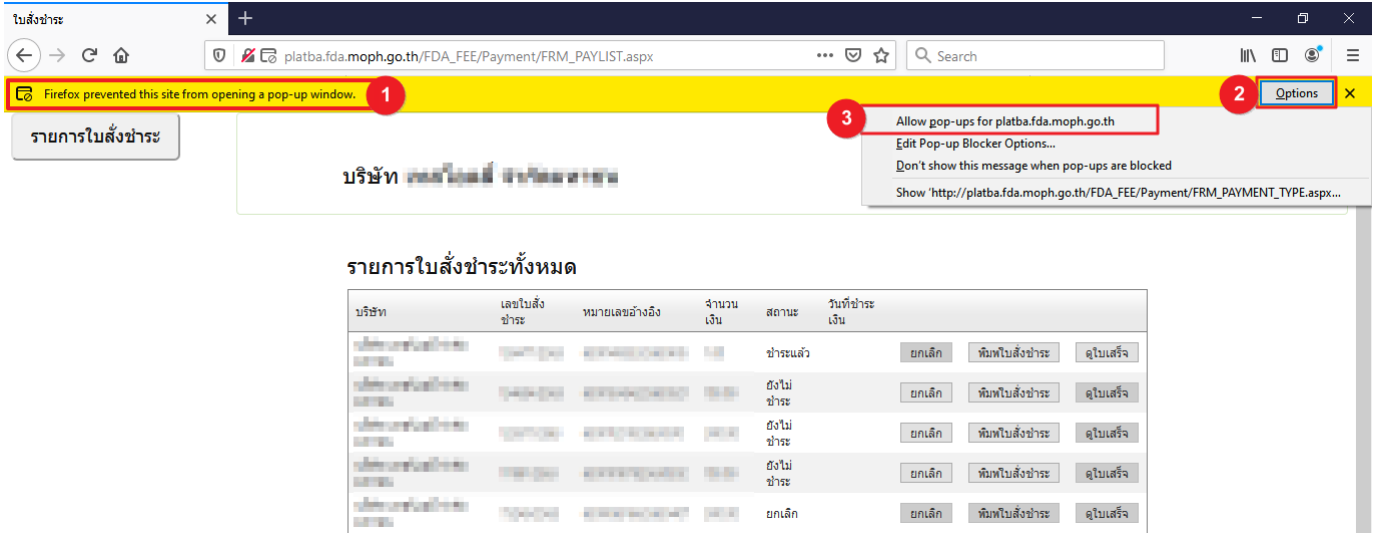

กดปุ่ม **"ตัวเลือก"** หรือ **"(Options)"** (หมายเลข 2) > เลือก **"ยอมแสดง/ปิดกั้น หน้าต่างป็อปอัพส าหรับ ไซต์นี้"** หรือ **"Allow pop-ups for platba.fda.moph.go.th"**

**NOTE :** ท าการรีเฟรชหน้าจอ (กด F5) หรือเริ่มการใช้งานเบราว์เซอร์ใหม่ หลังจากเปลี่ยนแปลงการตังค่าต่างๆเรียบร้อย แล้วทุกครั้ง เพื่อให้เบราว์เซอร์ทำงานตามการตั้งค่าได้อย่างมีประสิทธิภาพ

หากทำตามขั้นตอนขั้นต้นแล้วยังไม่สามารถออกใบสั่งชำระได้ให้ทำการตั้งค่าระบบตามวิธีการดังต่อไปนี้

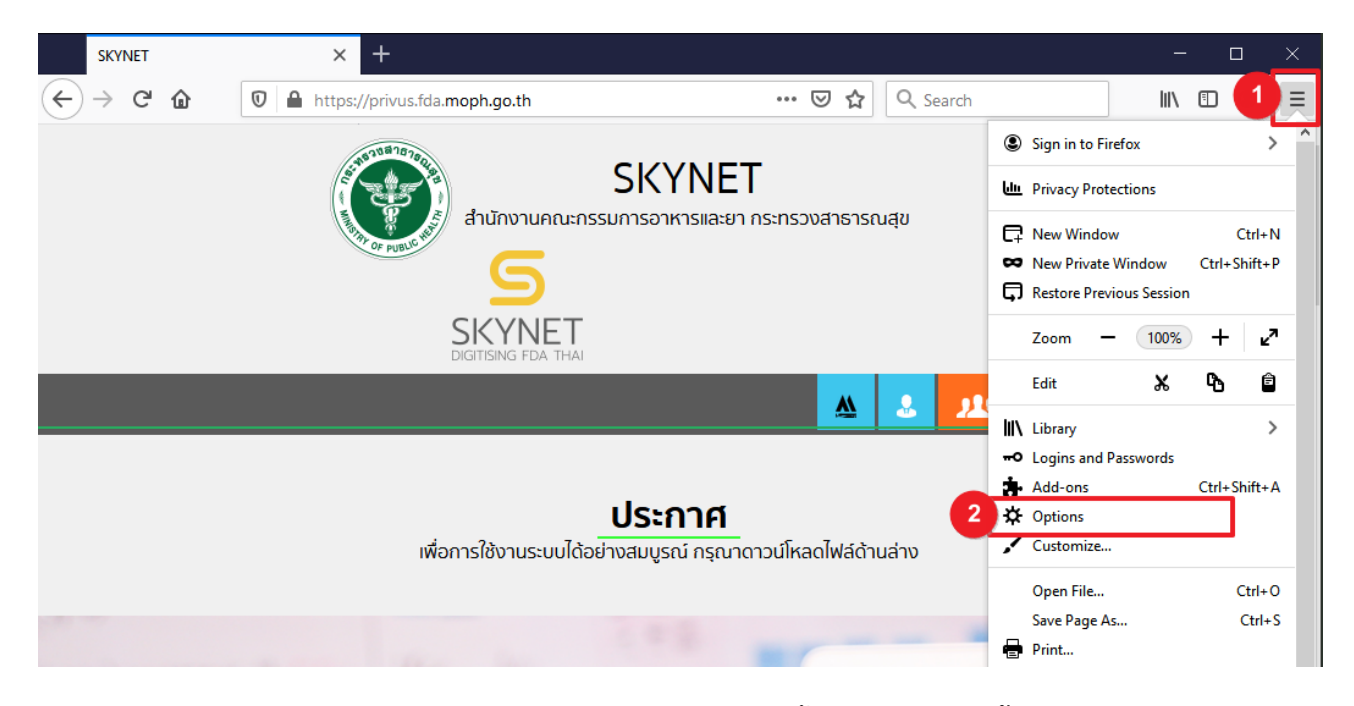

เปิด Chrome ด้านขวาบน ให้คลิกสัญลักษณ์ (หมายเลข 1) จากนั้นเลือกเมนู **"การตั้งค่า(Options)"** (หมายเลข 2)

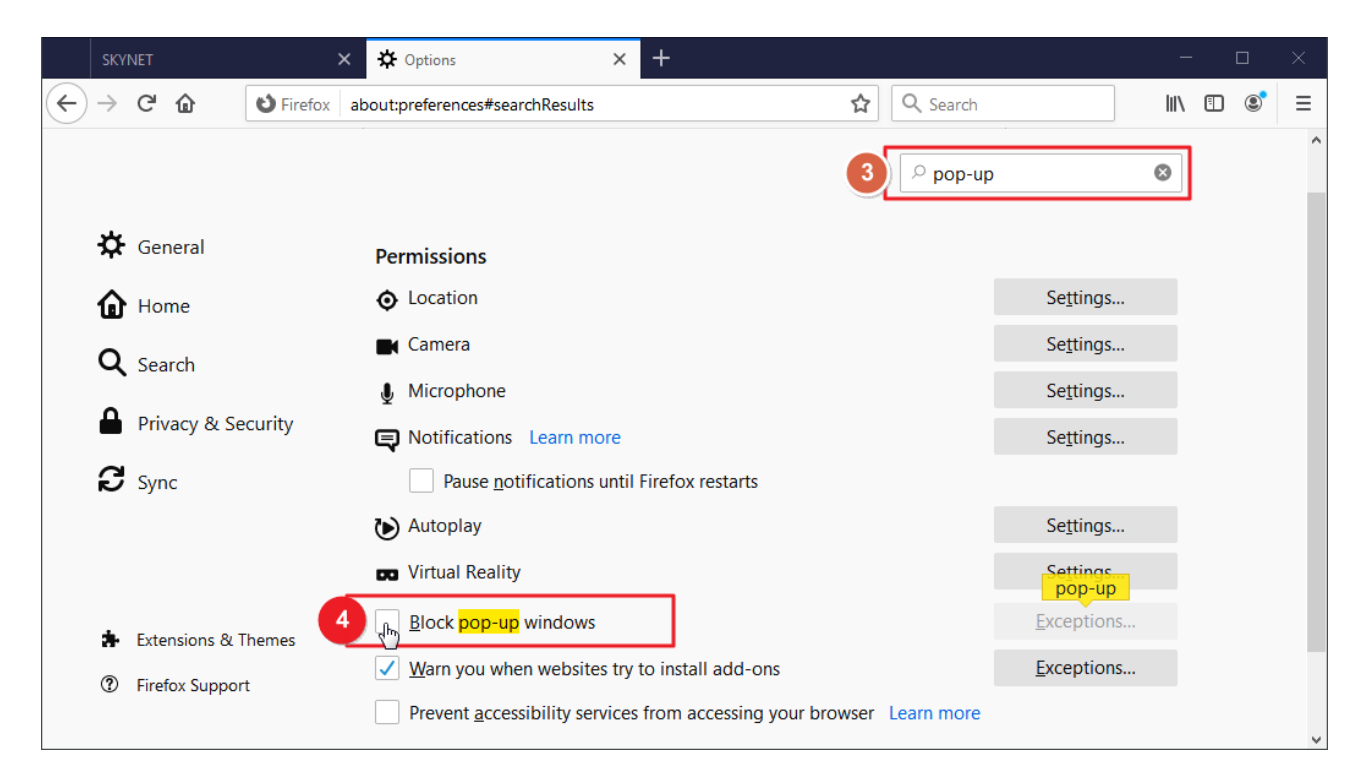

พิมพ์ค าว่า **"Pop-up"** ลงในช่องค้นหา (หมายเลข 3) จากนั้นน าเครื่องหมายถูก ออกจากหัวข้อ **"Block pop-up windows"**

คู่มือ : การเตรียมความพร้อมการใช้งานระบบ e-submission (อาหาร) แก้ไขครั้งที่ : 3 (8 สิงหาคม

# <span id="page-27-0"></span>**ภาคผนวก**

คู่มือ : การเตรียมความพร้อมการใช้งานระบบ e-submission (อาหาร) แก้ไขครั้งที่ : 3 (8 สิงหาคม

<span id="page-28-0"></span>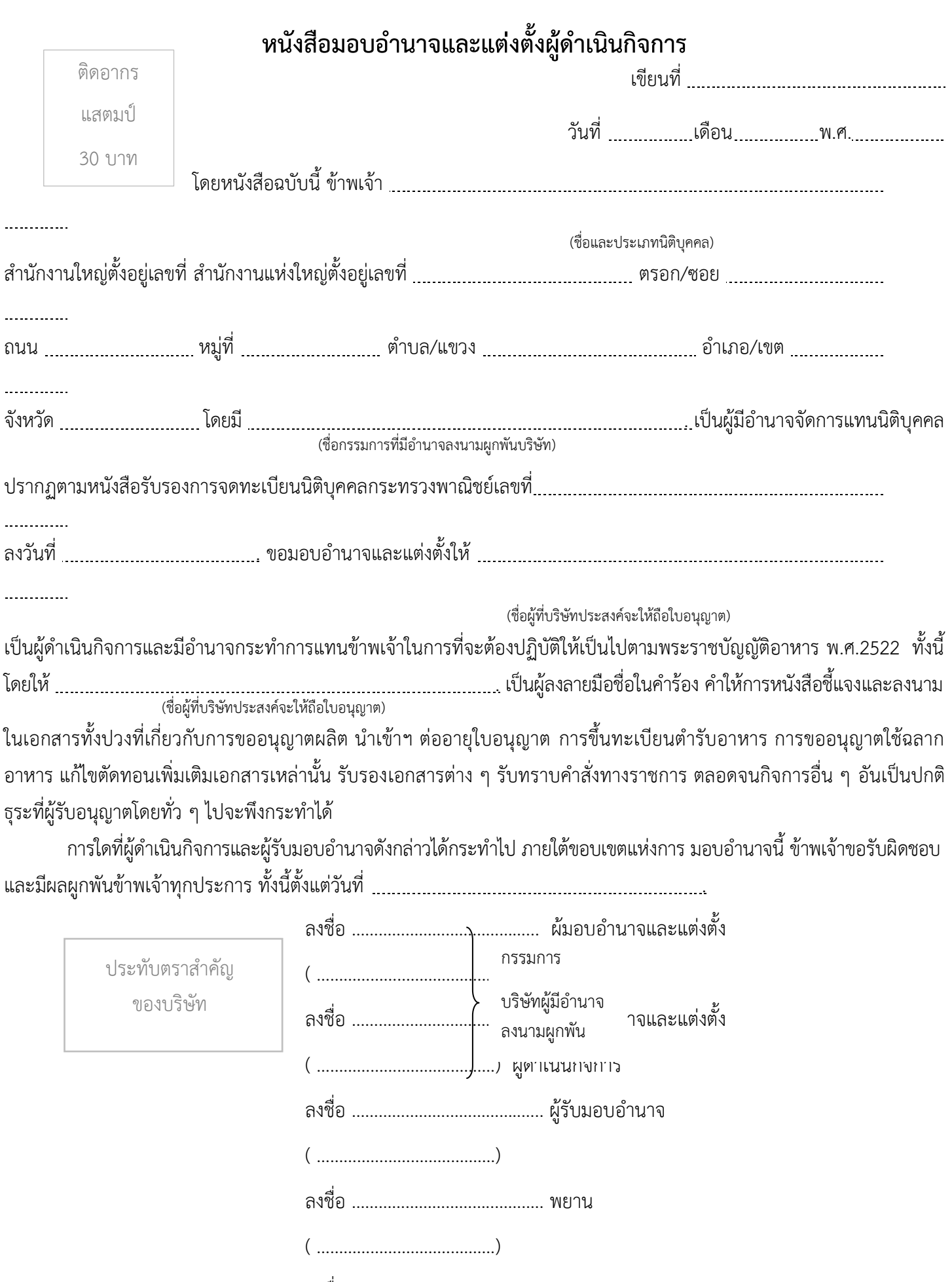

ลงชื่อ ………………………………….... พยาน

( ………………………………….)

<span id="page-29-0"></span>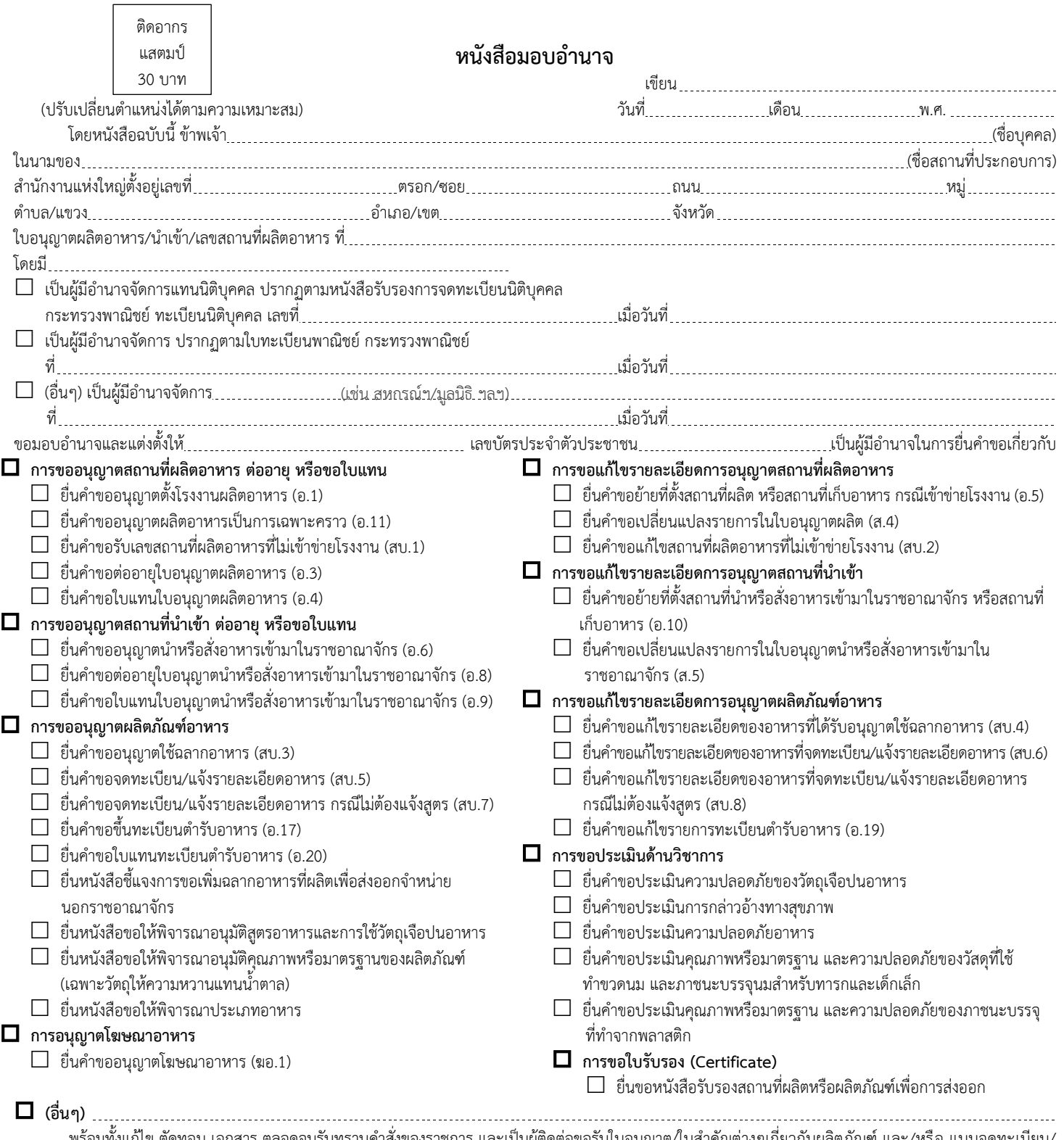

พร้อมทั้งแก้ไข ตัดทอน เอกสาร ตลอดจนรับทราบคำสั่งของราชการ และเป็นผู้ติดต่อขอรับใบอนุญาต/ใบสำคัญต่างๆเกี่ยวกับผลิตภัณฑ์ และ/หรือ แบบจดทะเบียน/ แจ้งรายละเอียดอาหาร รวมถึง การจ่ายชำระค่าธรรมเนียมต่างๆเกี่ยวกับเอกสารดังกล่าวที่กำหนดไว้ตามกฎหมาย รวมถึงให้มีสิทธิ์ยื่นคำขอทางอินเทอร์เน็ต (E-Submission) รวมทั้งให้สิทธิ์ยืนยันตัวตนของผู้ดำเนินกิจการตามใบอนุญาตของนิติบุคคลที่ได้รับอนุญาตแล้วในการต่ออายุใบอนุญาตในกรณีที่ไม่มีการเปลี่ยนแปลงผู้ดำเนินกิจการ ตามใบอนุญาตนั้น

การใดที่ผู้รับมอบอำนาจดังกล่าวได้กระทำไปภายใต้ขอบเขตแห่งการมอบอำนาจนี้ ข้าพเจ้าขอรับผิดชอบและมีผลผูกพันข้าพเจ้าทุกประการ หนังสือมอบอำนาจฉบับนี้ เป็นการมอบอำนาจให้เฉพาะคราว เพื่อดำเนินการใดตามที่ระบุไว้ข้างต้นเท่านั้น ทั้งนี้ตั้งแต่วันที่ …………………………………………ถึงวันที่

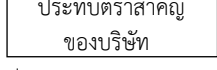

(ปรับเปลี่ยนตำแหน่งได้ตามความเหมาะสม)

#### หมายเหตุ

- 1. กรณีผู้มอบอำนาจเป็นนิติบุคคล ผู้มอบอำนาจต้องครบถ้วนตามหนังสือรับรอง จดทะเบียนนิติบุคคล เช่น กรรมการสองคนลงลายมือชื่อและประทับตราส าคัญ ของบริษัท เป็นต้น และต้องแนบหนังสือรับรองการจดทะเบียนนิติบุคคลมาด้วย
- 2. กรณีต้องการยกเลิกการมอบอำนาจ ให้ผู้มอบอำนาจแจ้งเป็นลายลักษณ์อักษร เพื่อเป็นหลักฐานนำข้อมูลของผู้รับมอบอำนาจออกจากระบบ (ท าความเข้าใจหมายเหตุแล้ว ใช้เป็นพื้นที่ติดอากรแสตมป์ได้)

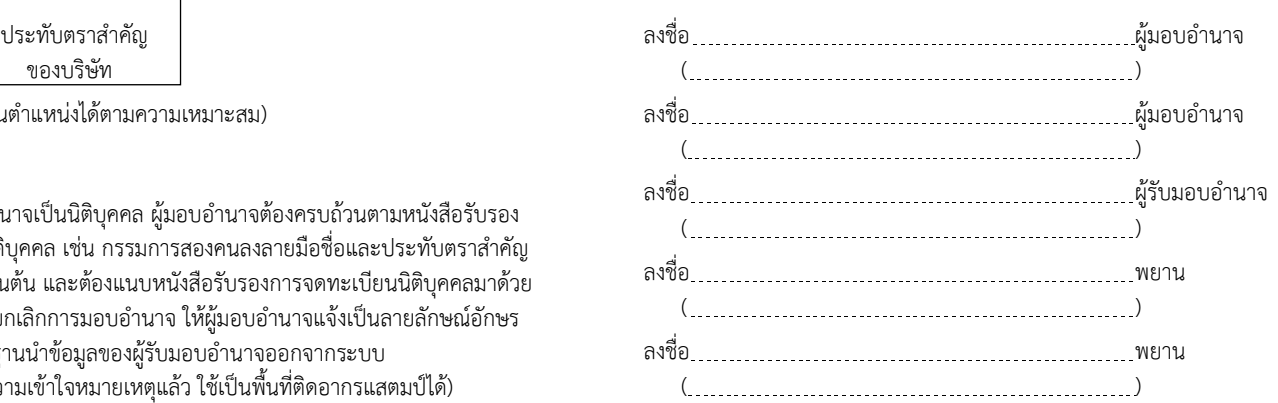